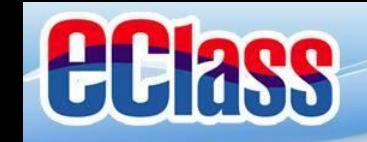

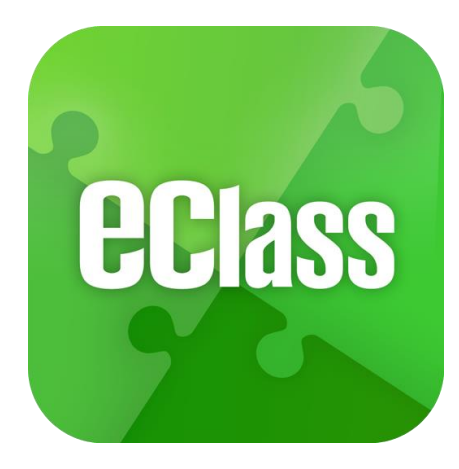

# **eClass App 手機應用程式 家長使用手冊**

(IP 中學版適用)

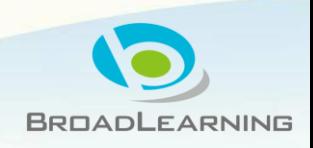

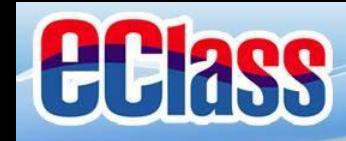

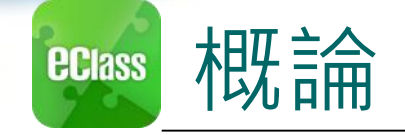

# **什麼是eClass App**

**eClass App 是一個手機應用程式,能夠讓學校迅速把 學生資訊傳實時傳遞給家長。家長亦可以利用這程式 簡單容易地了解子女和學校最新消息。**

- 為何使用eClass App?
	- **方便**
	- **簡單**
	- **直接**
	- **即時**
	- **√ 容易管理和使用** → PeClass App手機版面

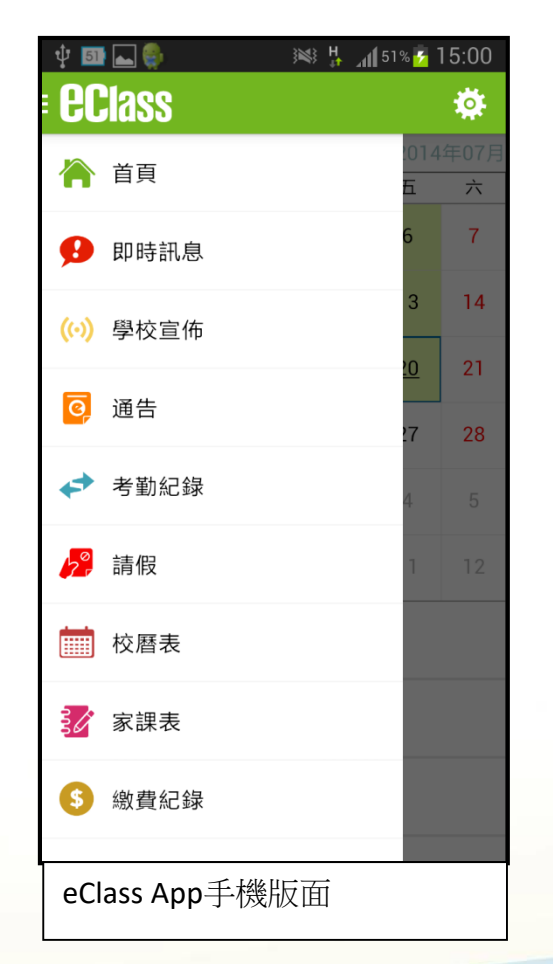

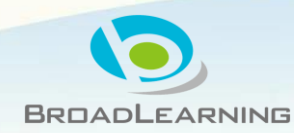

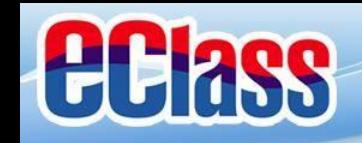

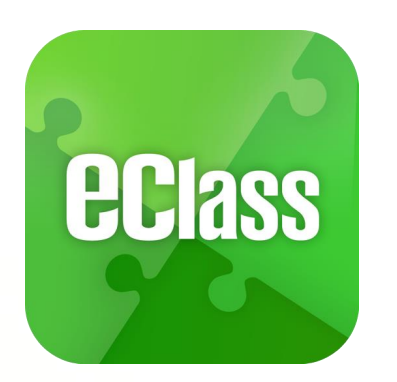

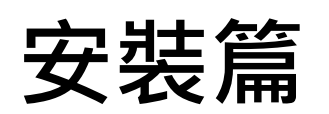

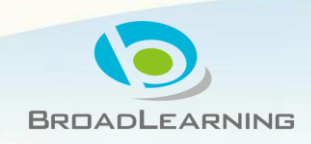

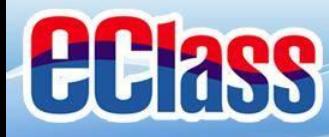

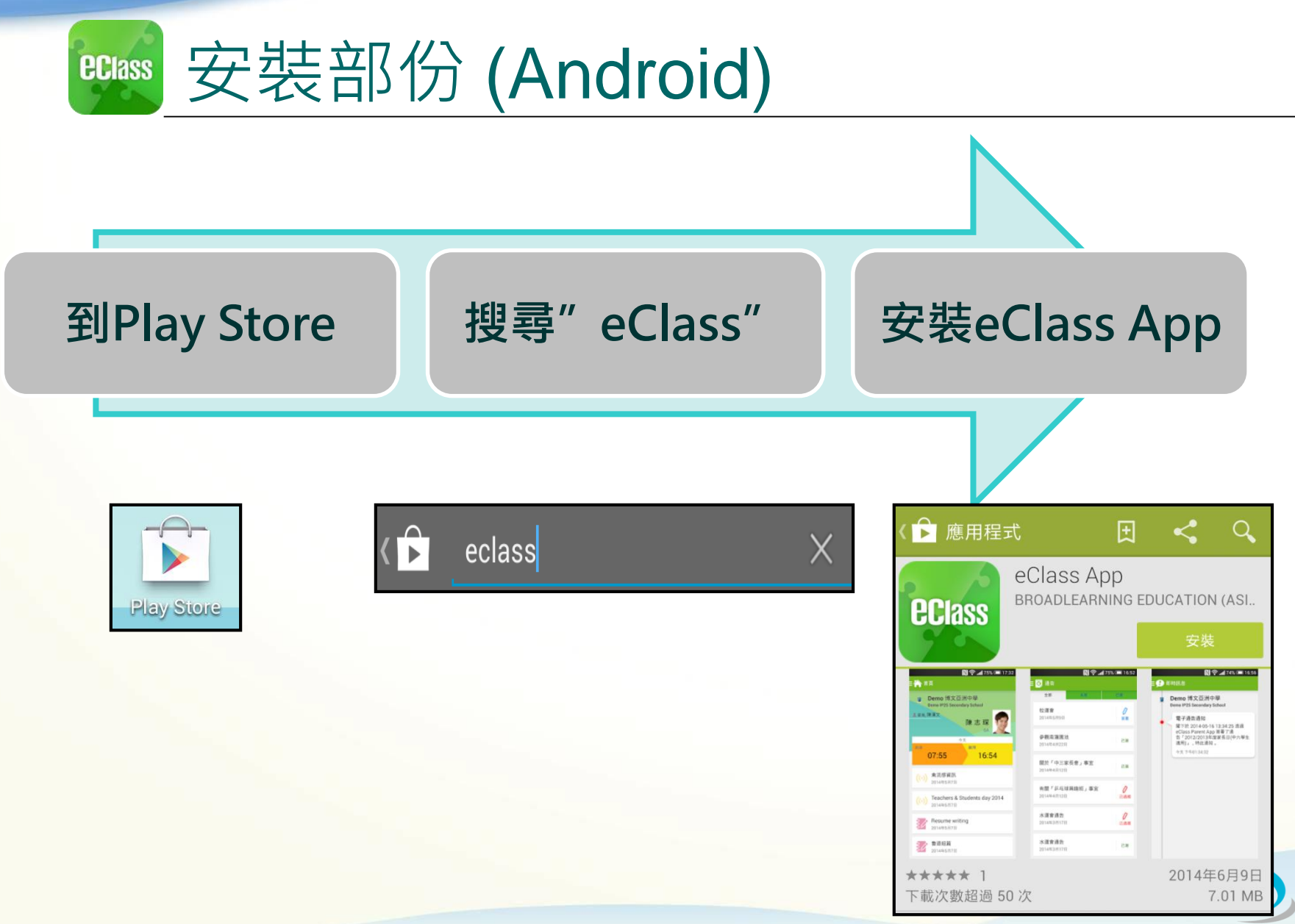

**BROADLEARNING** 

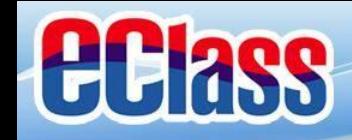

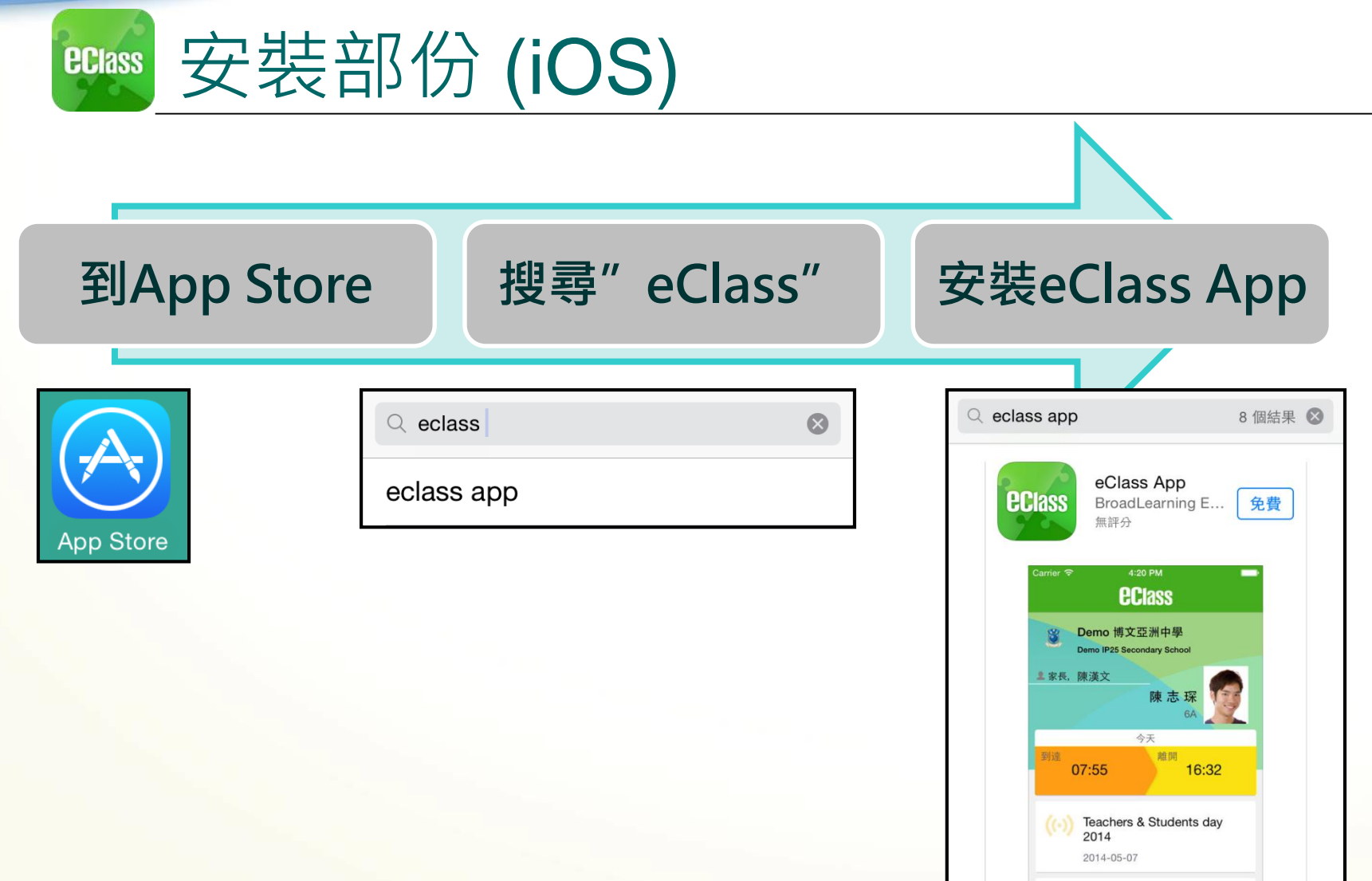

BROADLEARNING

((-) 禽流感資訊 2014-05-07

 $\begin{picture}(20,10) \put(0,0){\line(1,0){10}} \put(15,0){\line(1,0){10}} \put(15,0){\line(1,0){10}} \put(15,0){\line(1,0){10}} \put(15,0){\line(1,0){10}} \put(15,0){\line(1,0){10}} \put(15,0){\line(1,0){10}} \put(15,0){\line(1,0){10}} \put(15,0){\line(1,0){10}} \put(15,0){\line(1,0){10}} \put(15,0){\line(1,0){10}} \put(15,0){\line(1$ 

合演

 $\begin{array}{c} \hline \textbf{C} \\ \textbf{M} \end{array}$ 

 $\mathbb{R}$ 

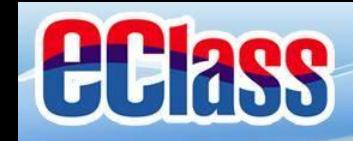

安裝部份 **ECIASS** 

#### **家長手機首次登入**

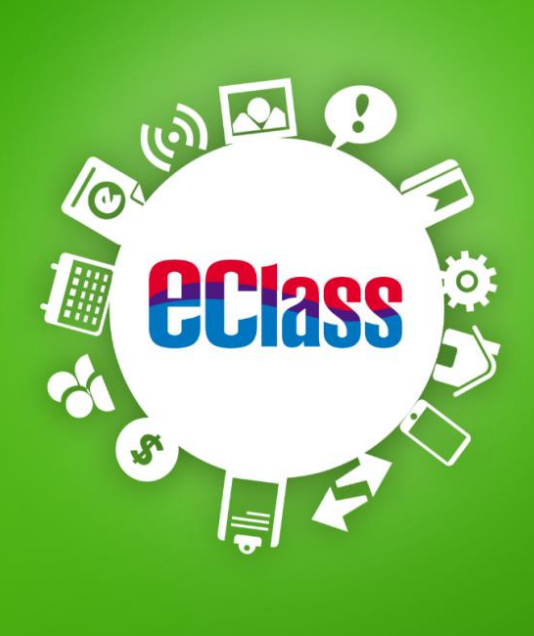

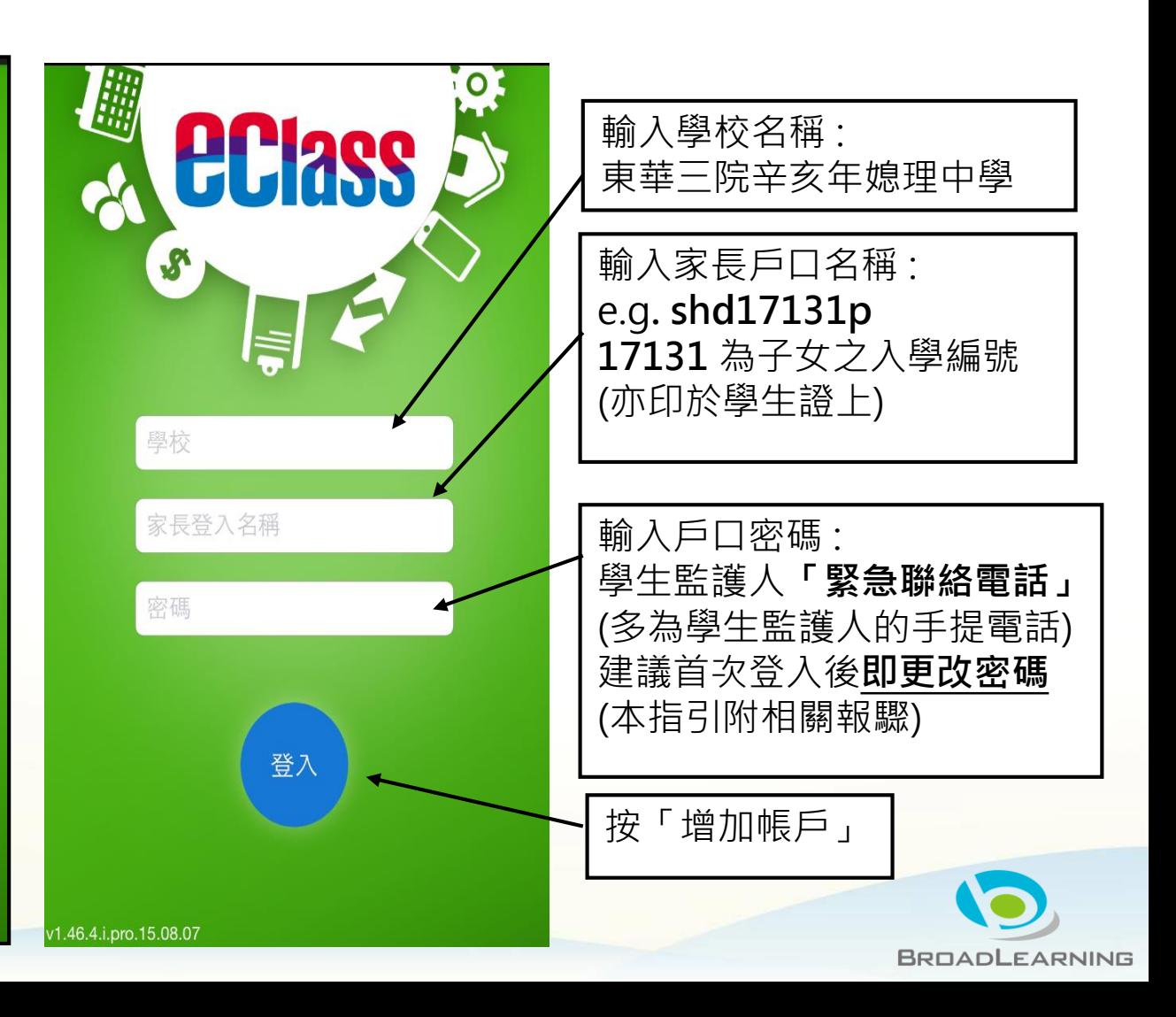

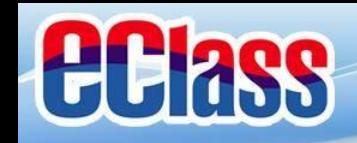

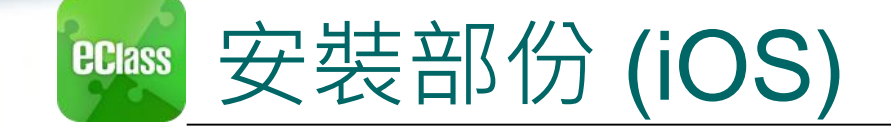

# 由**2015年2月開始**, 新推出版本的 Apps 將 **只支援 iOS 7或以上**

### 而 iOS 6.x 的客戶必須升級至 iOS 7 或 8 方可更新 Teacher App, Parent App

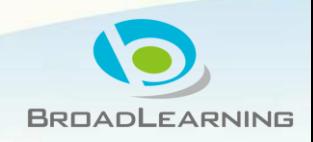

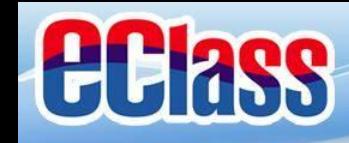

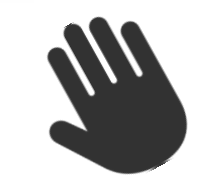

#### eClass App 功能 **ECIASS**

- 1. 即時訊息
- 2. 學校宣佈
- 3. 電子通告
- 4. 考勤紀錄
- 5. 請假
- 6. 校曆表
- 7. 家課表
- 8. 繳費紀錄
- 9. 小組訊息
- 10. 學校資訊

#### **個別模組需要學校開放權限,家長才可使用**

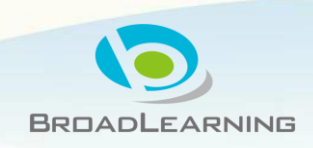

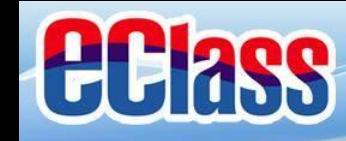

#### 即時訊息 **(Push Message) (家長效果) ECIASS**

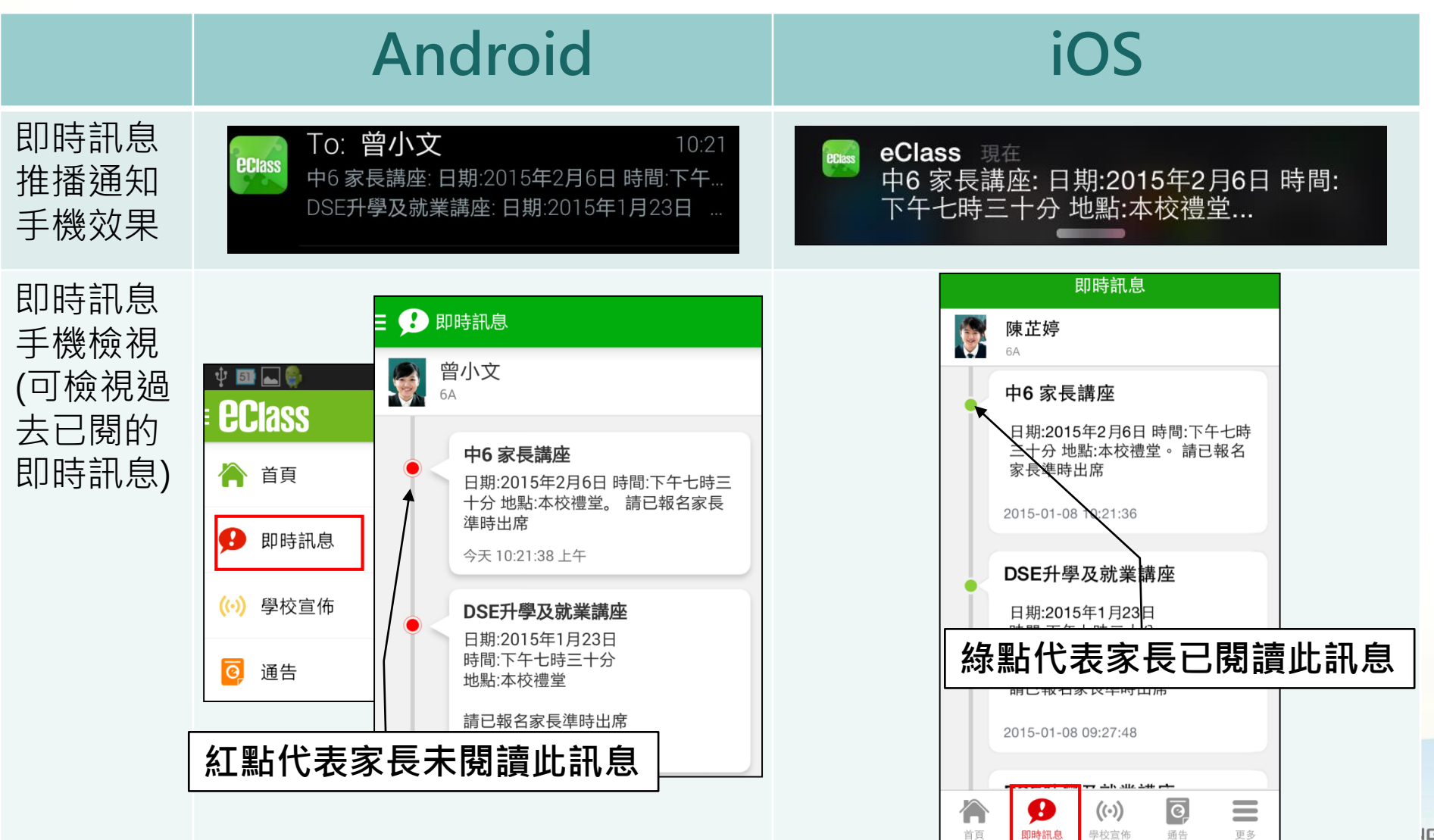

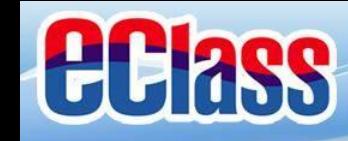

#### 即時訊息 **(Push Message)還包括 ECIASS**

**(家長效果)**

**BROADLEARNING** 

- 1. 學校宣佈通知
- 2. 新通告提示
- 3. 簽署電子通告確認通知
- 4. 欠交電子通告提示
- 5. 學生到校/離校通知
- 6. 學生缺席/早退/遲到提示
- 7. 學生欠交功課提示
- 8. 小組訊息提示

**請注意:每間學校將按需要選用不同模組及功能,上述即時 訊息非必然應用於每所學校,詳情請向校方查詢。**

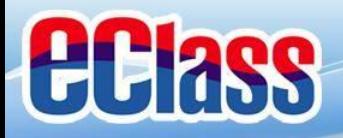

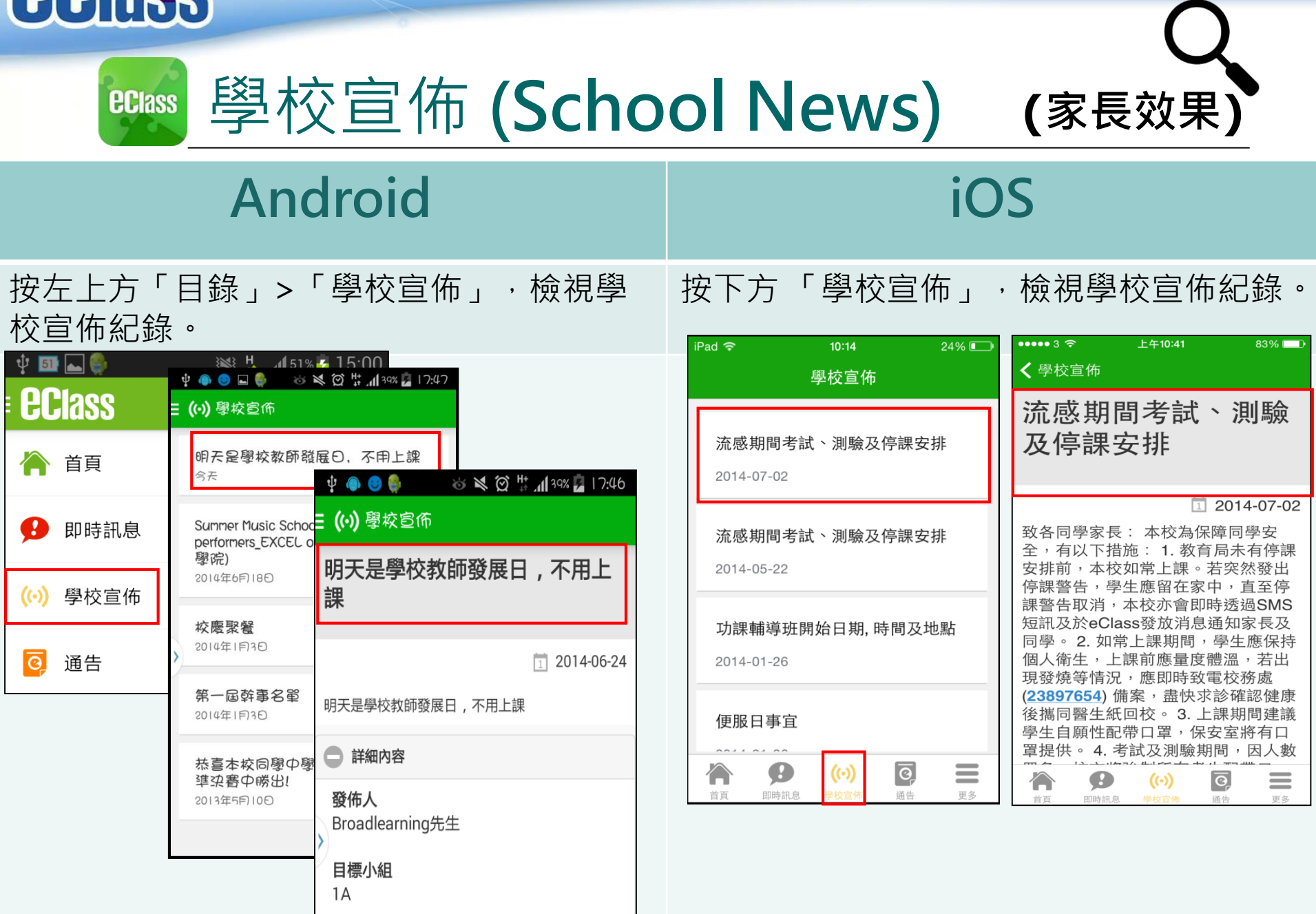

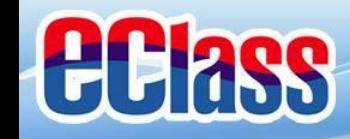

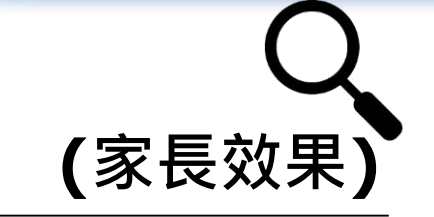

電子通告 (**eNotice) (家長效果) ECIASS Android**

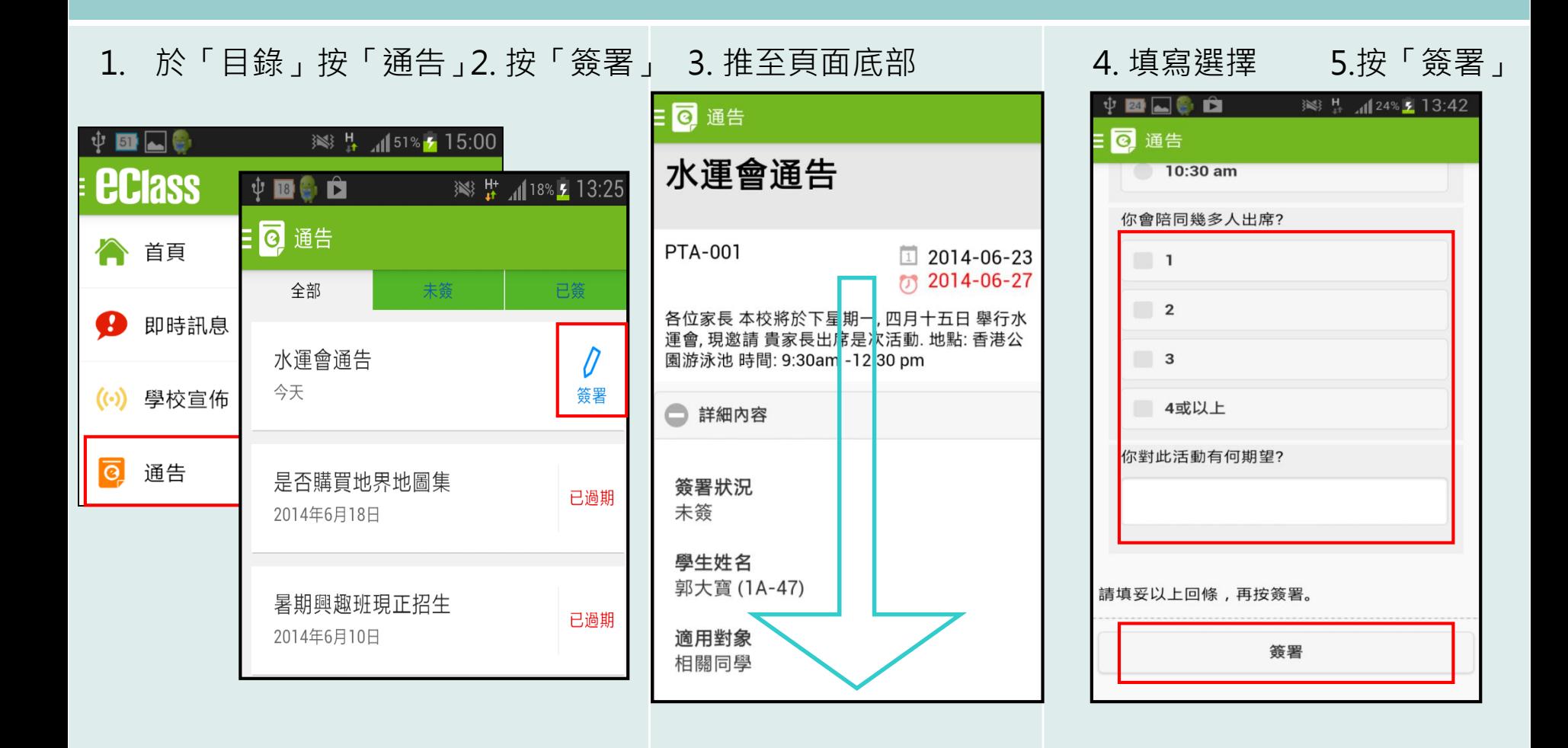

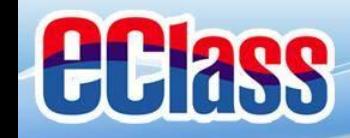

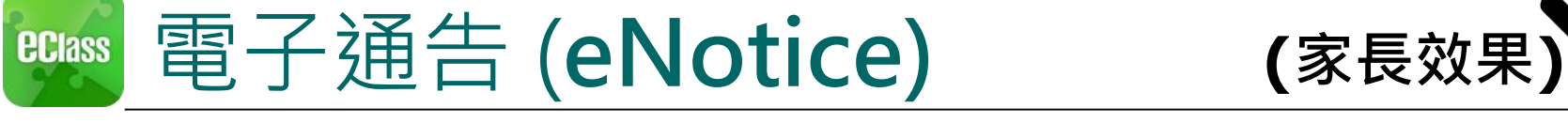

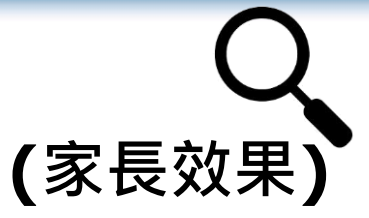

# **iOS**

1. 於下方「目錄」按「通告」 2. 按「簽署」

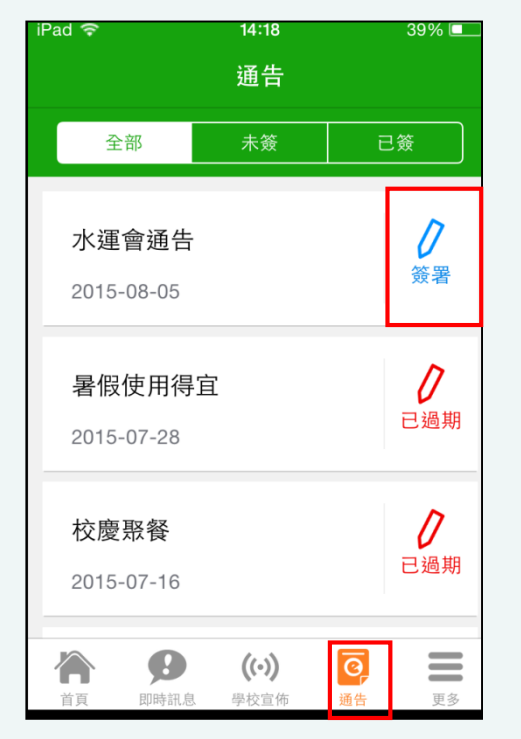

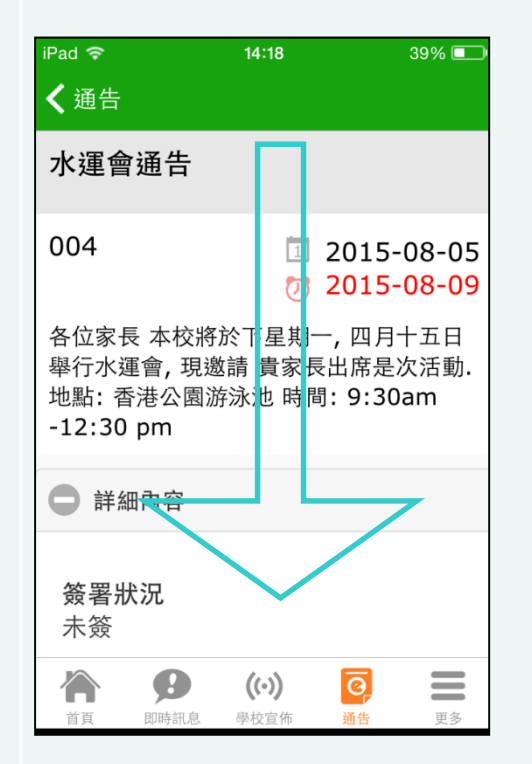

#### 3. 推至頁面底部 インコン 4. 填寫選擇 5. 按「簽署」

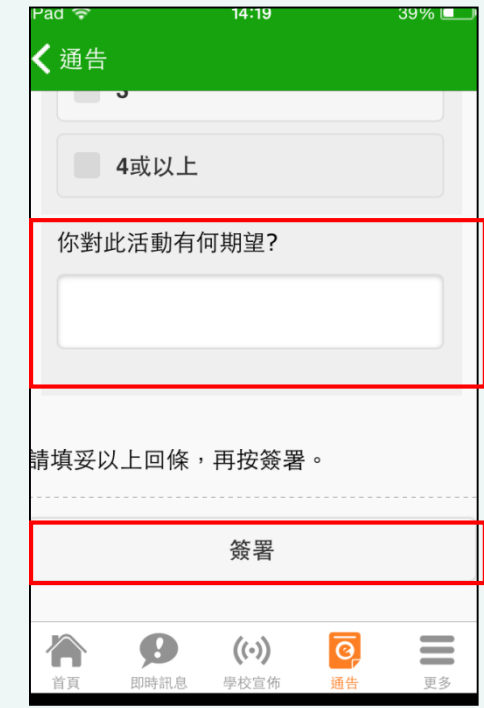

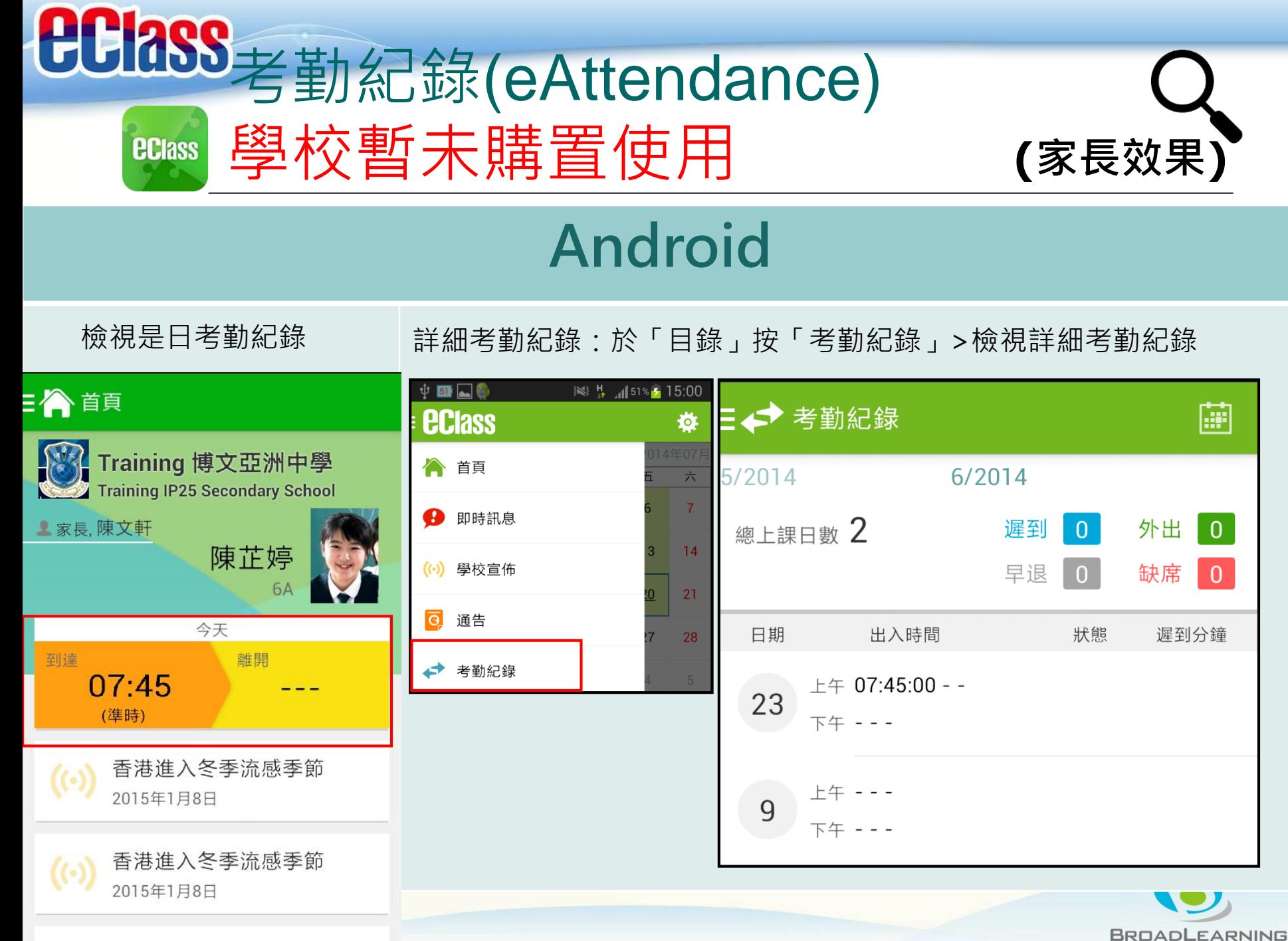

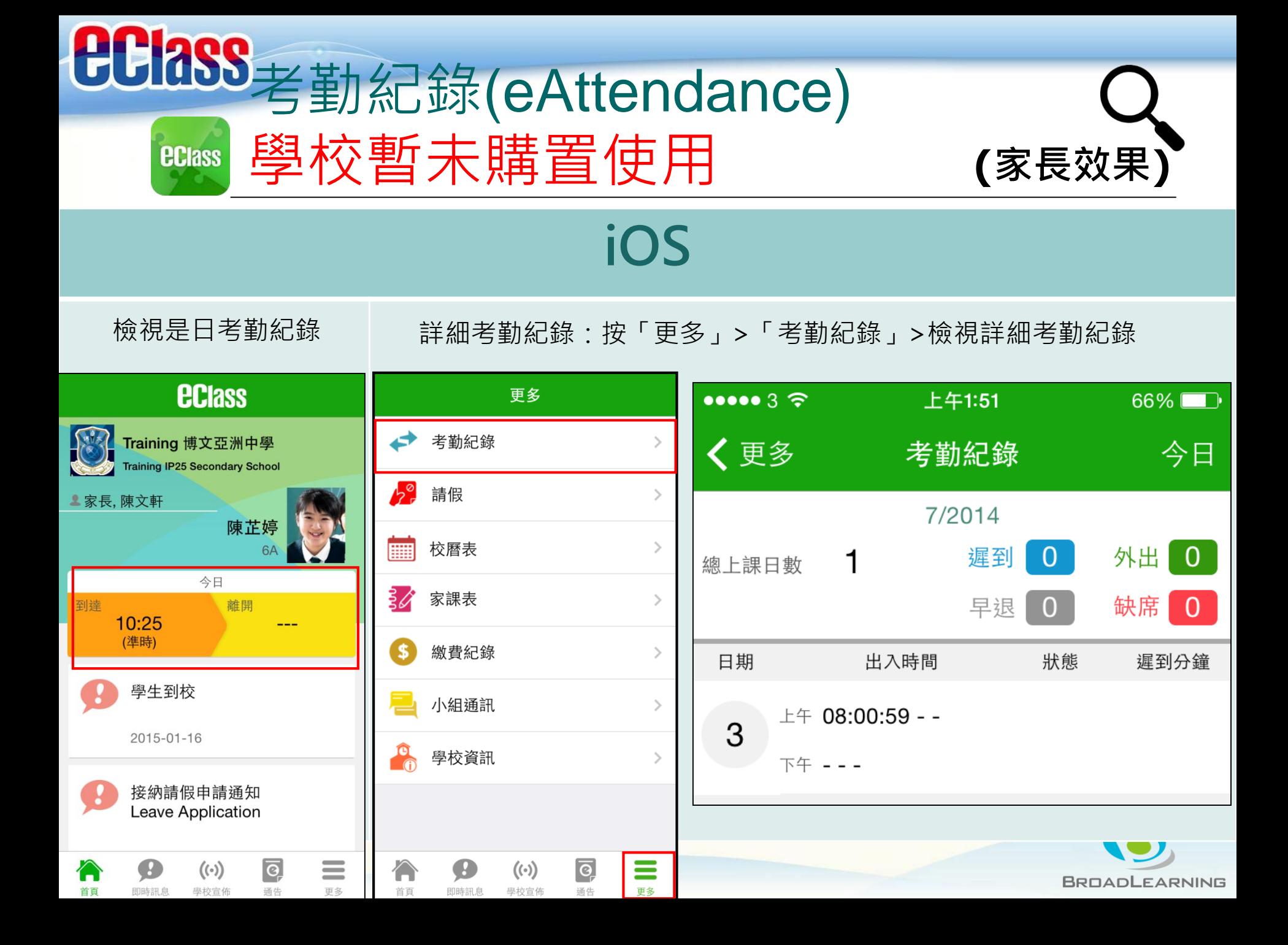

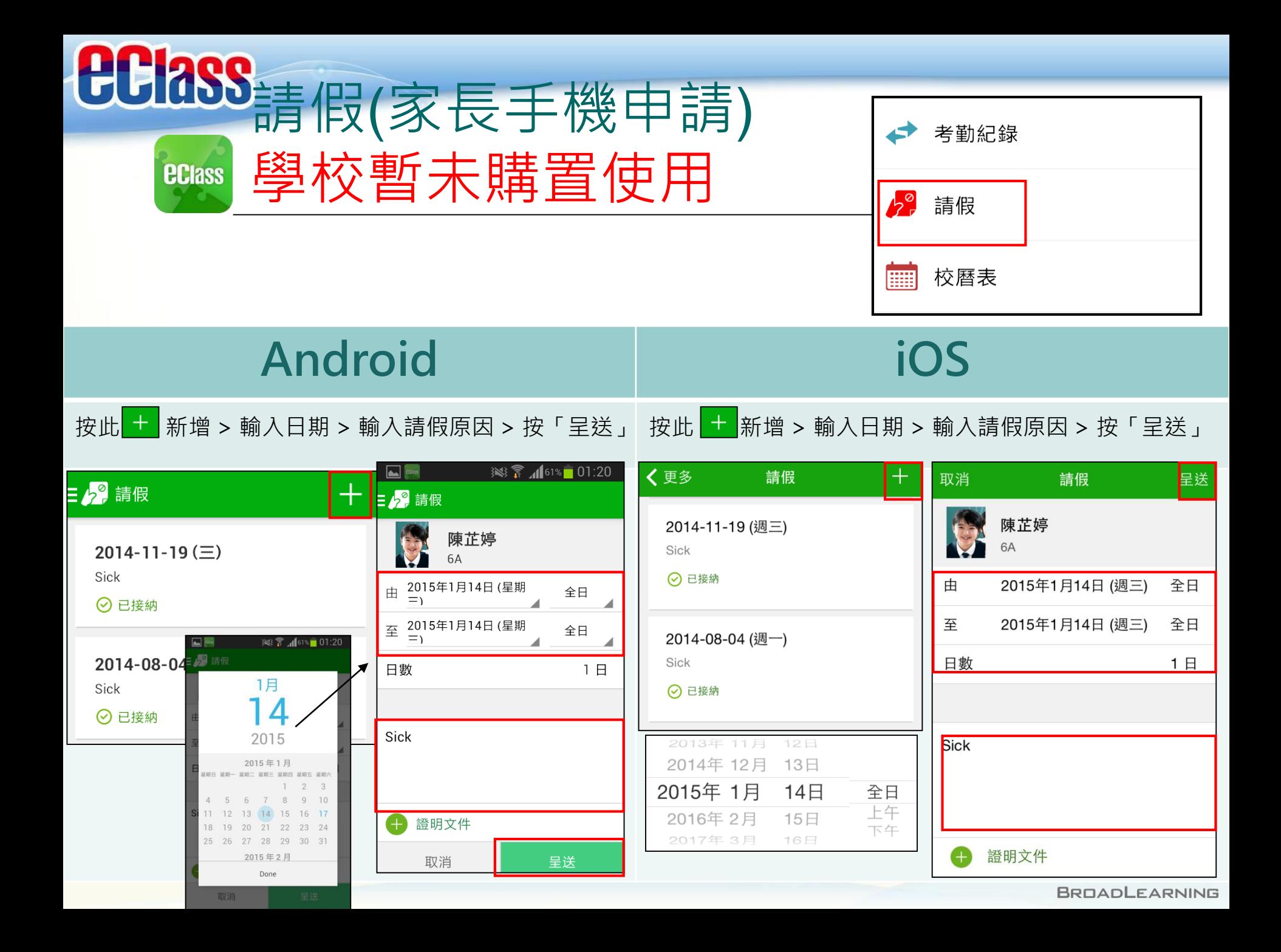

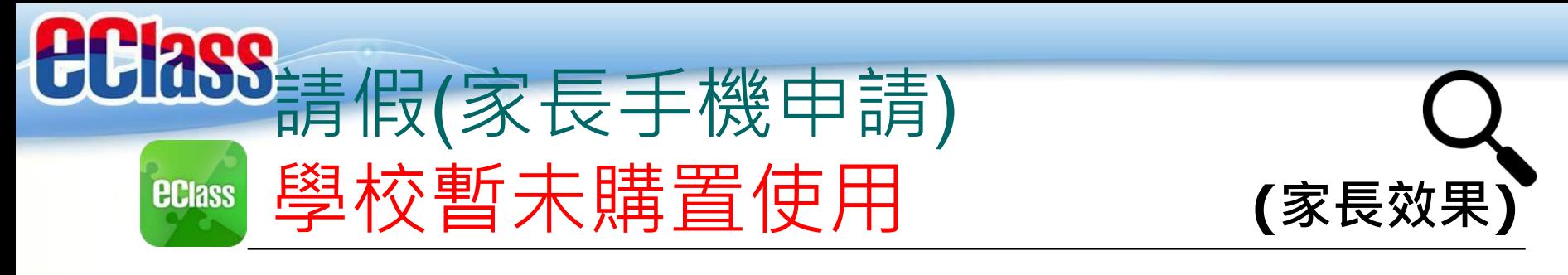

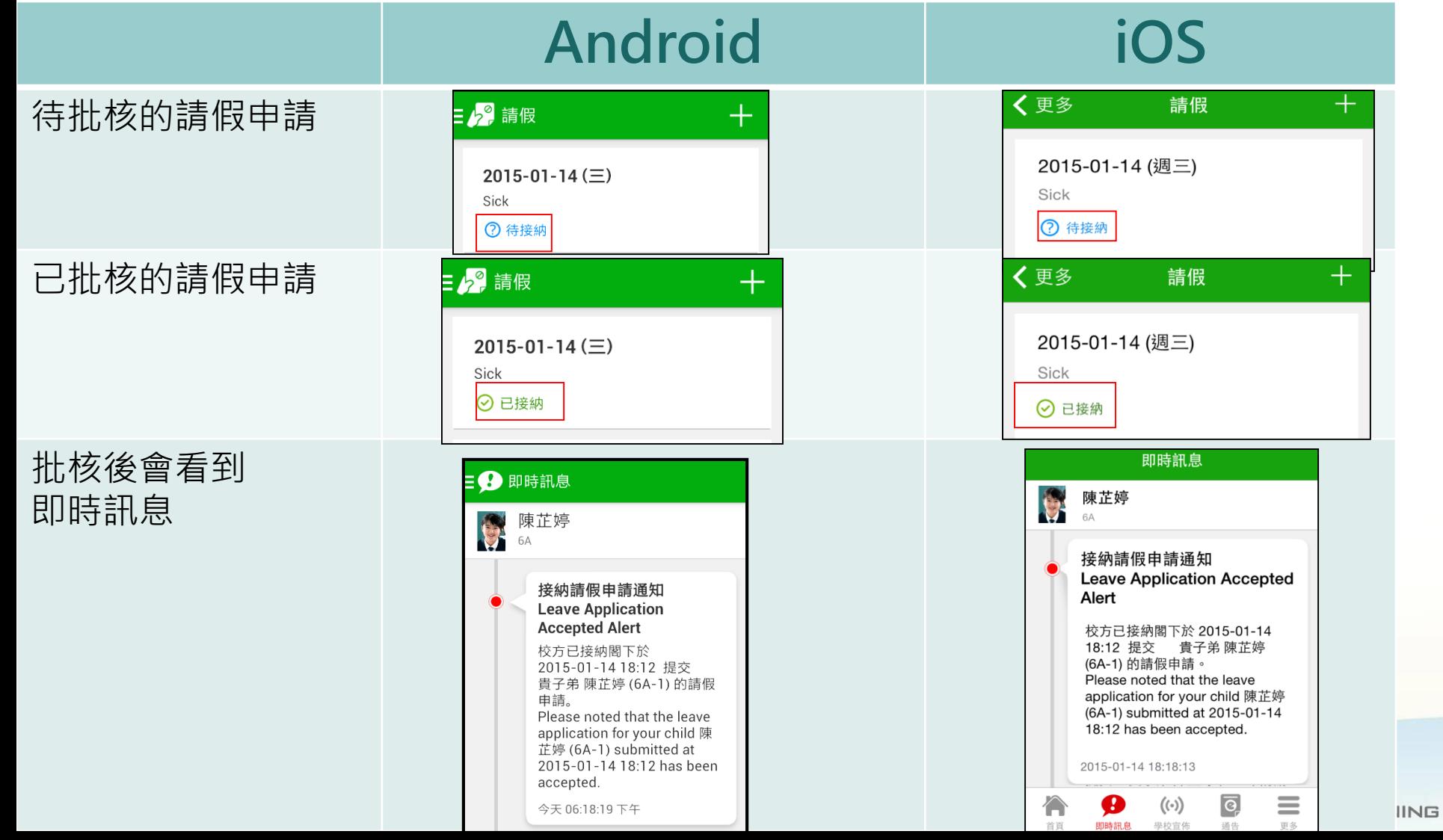

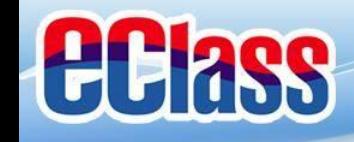

#### 校曆表(**School Calendar) (家長效果)ECIASS**

## **Android iOS**

於左上方「目錄」按「校曆表」,檢視校曆表 | 按右下方「更多」>「校曆表」, 檢視校曆表

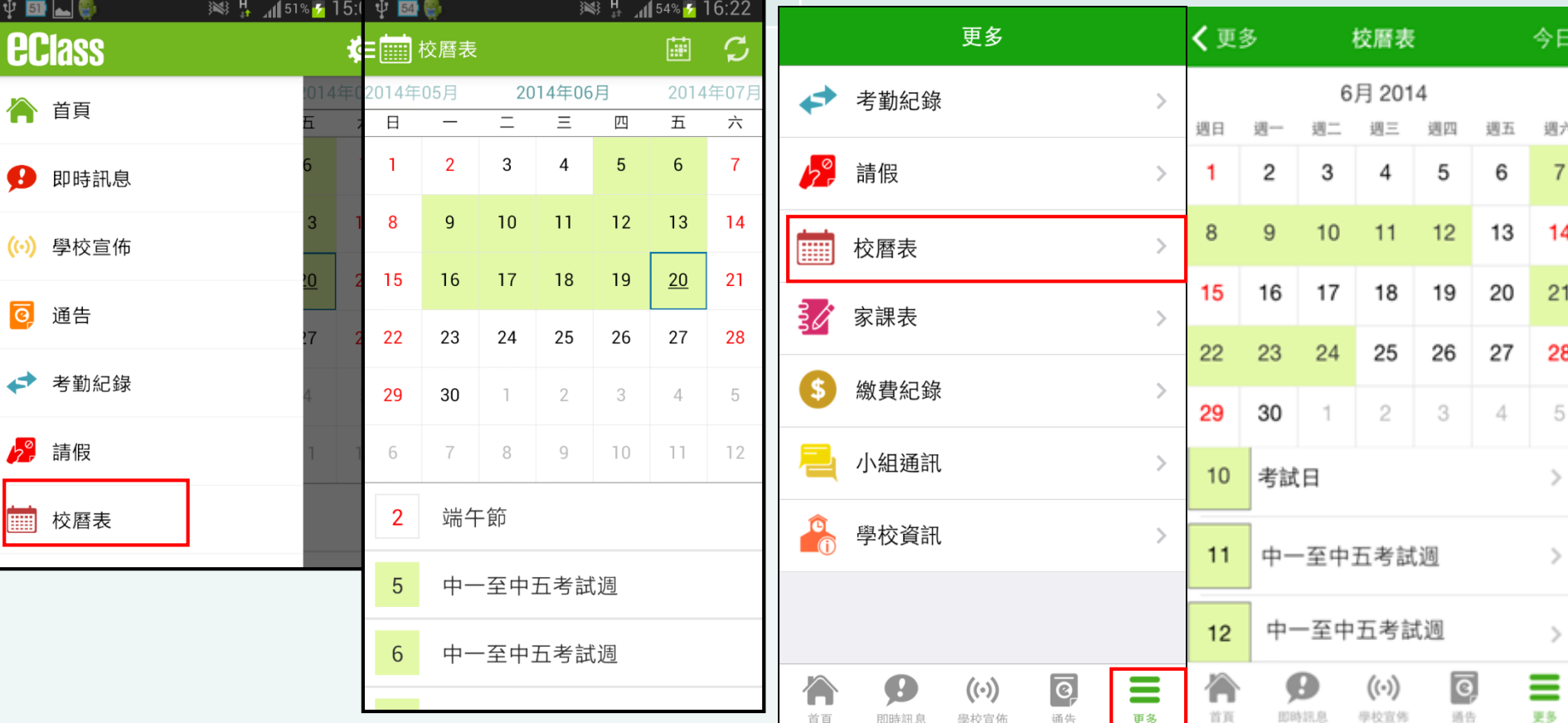

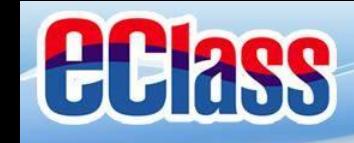

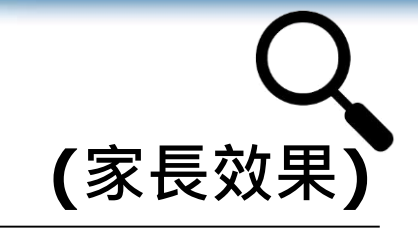

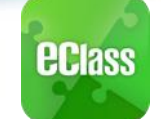

# 家課表(**eHomework) (家長效果)**

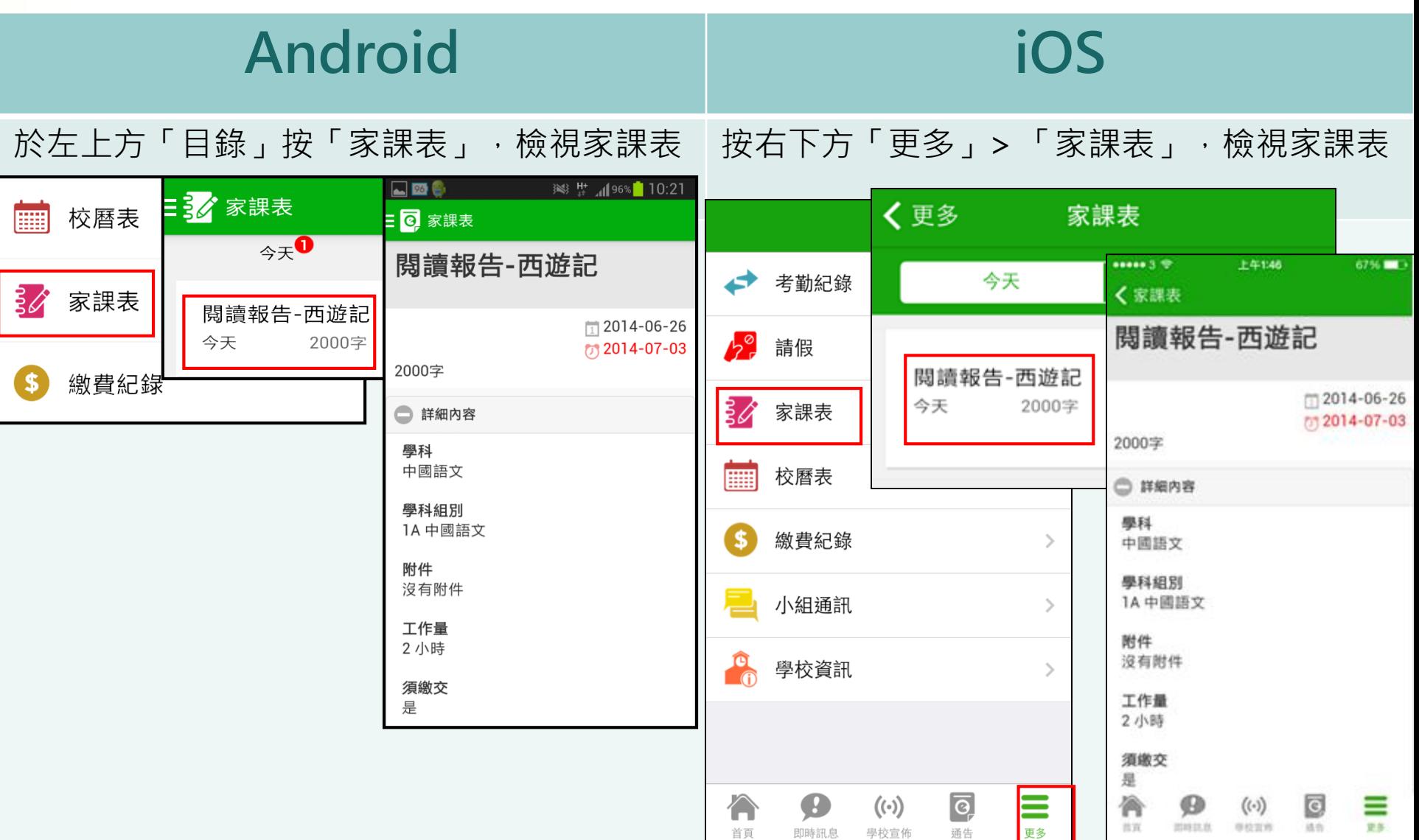

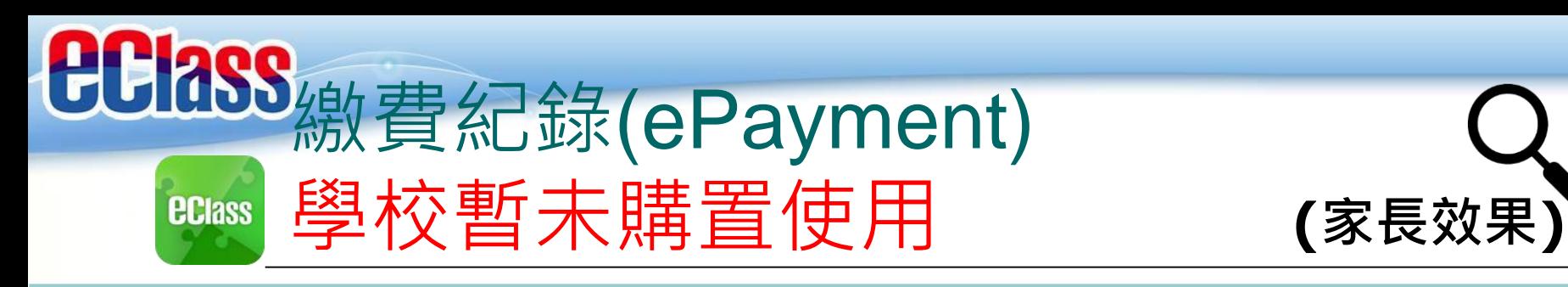

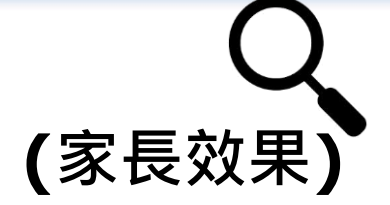

## **iOS**

按右下方 「更多」 > 「繳費紀錄」 檢視戶口結存及待繳款項 檢視戶口結存及交易紀錄 檢視。

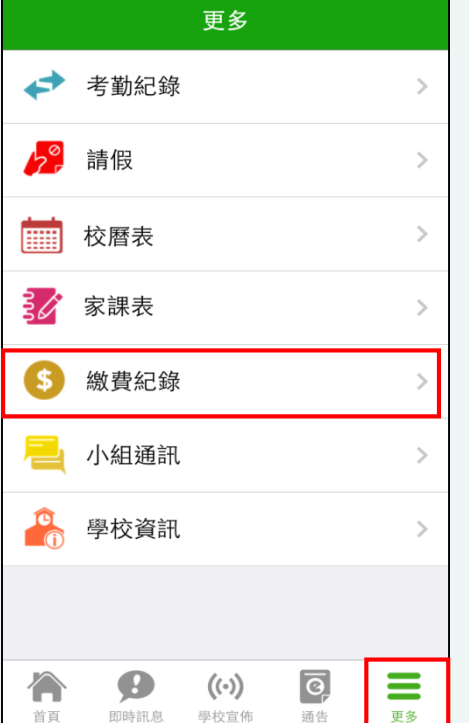

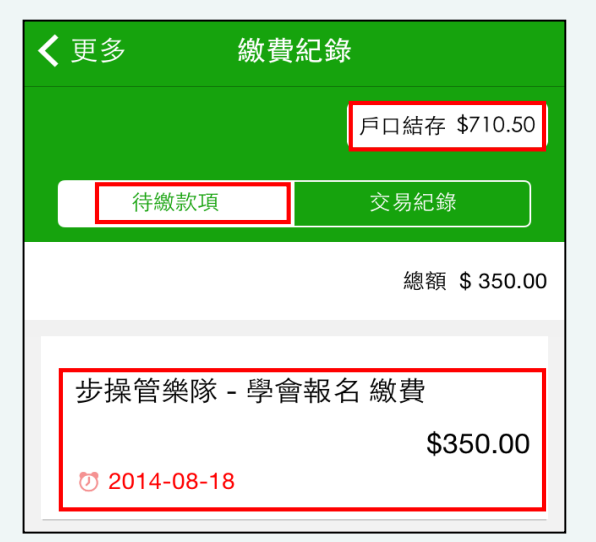

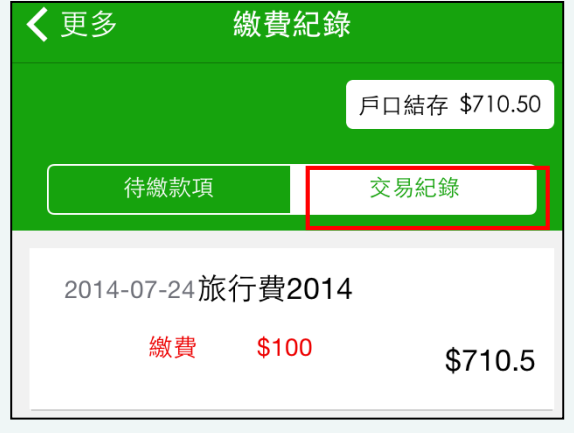

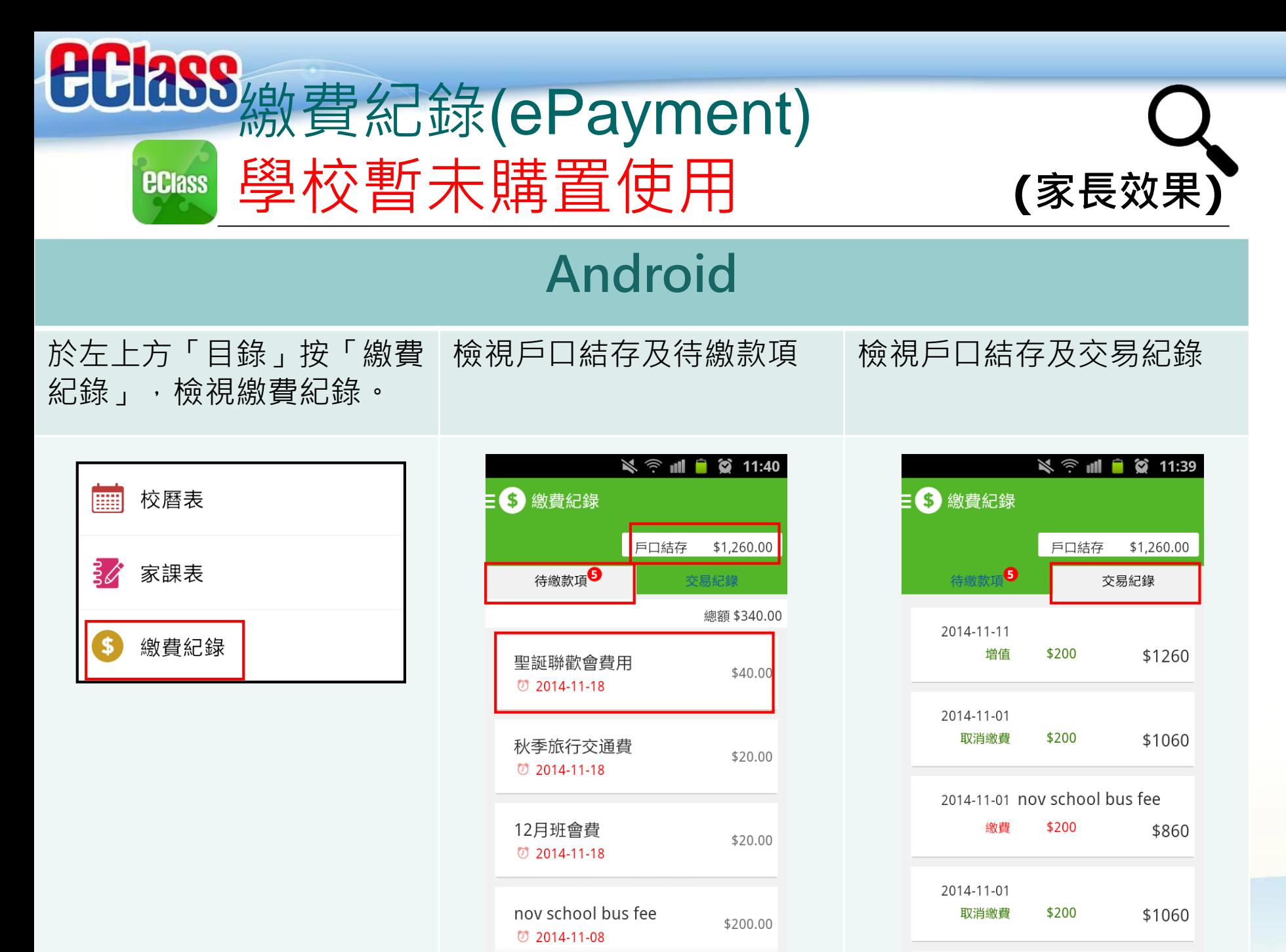

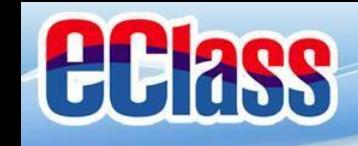

### 小組訊息(Group Message) **(家長效果)ECIASS**

# **Android**

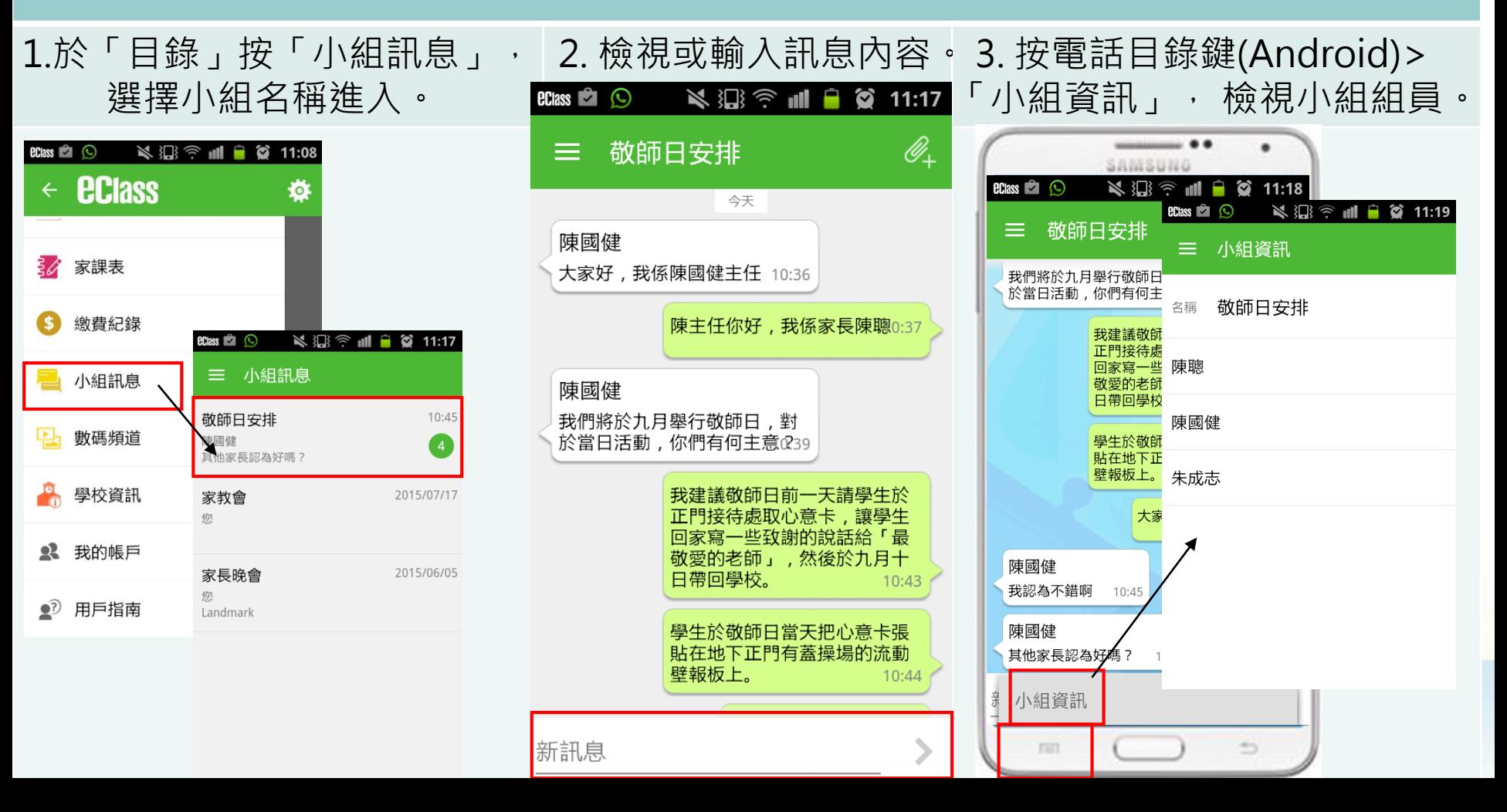

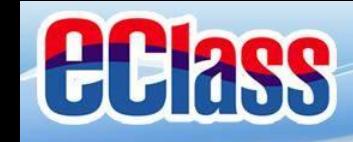

#### 小組訊息(Group Message) **(家長效果)ECIass**

# **iOS**

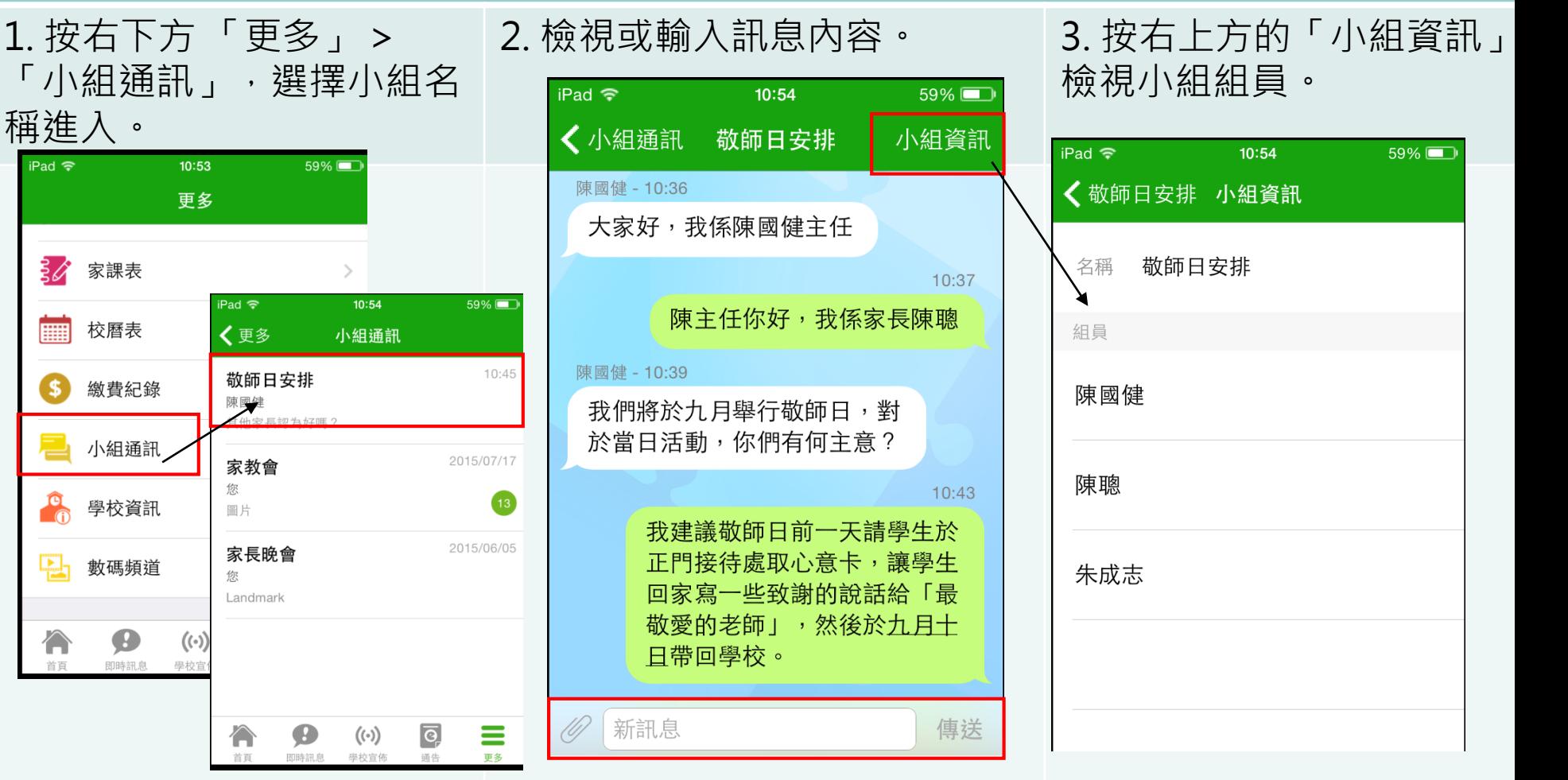

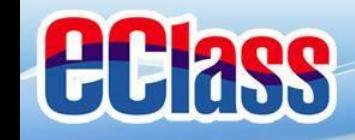

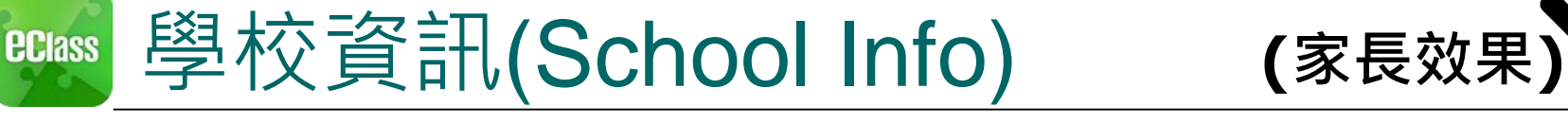

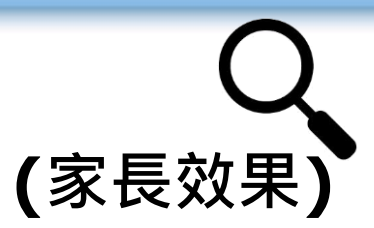

# **Android**

1.於「目錄」按「學校資訊」 2. 選擇項目進入 3. 檢視學校不同的資訊

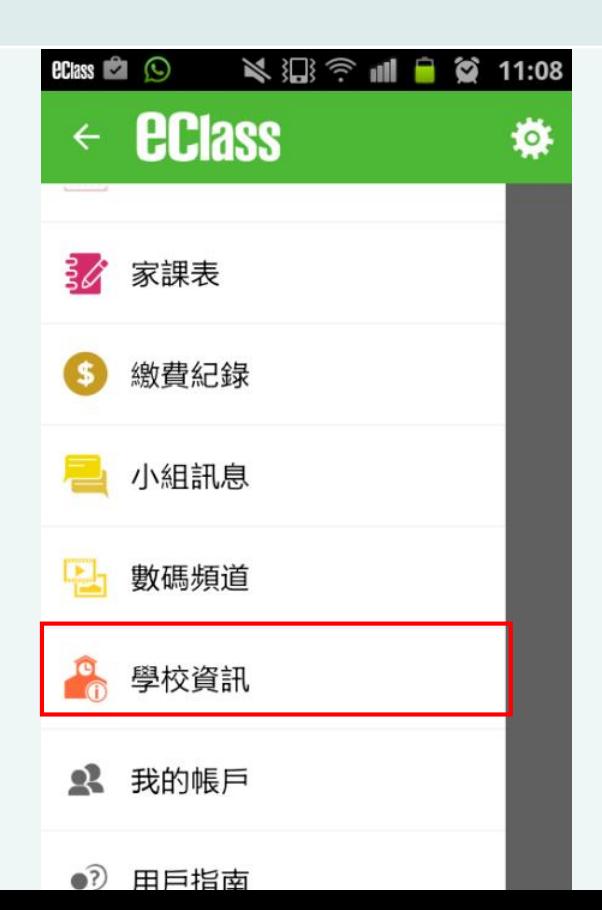

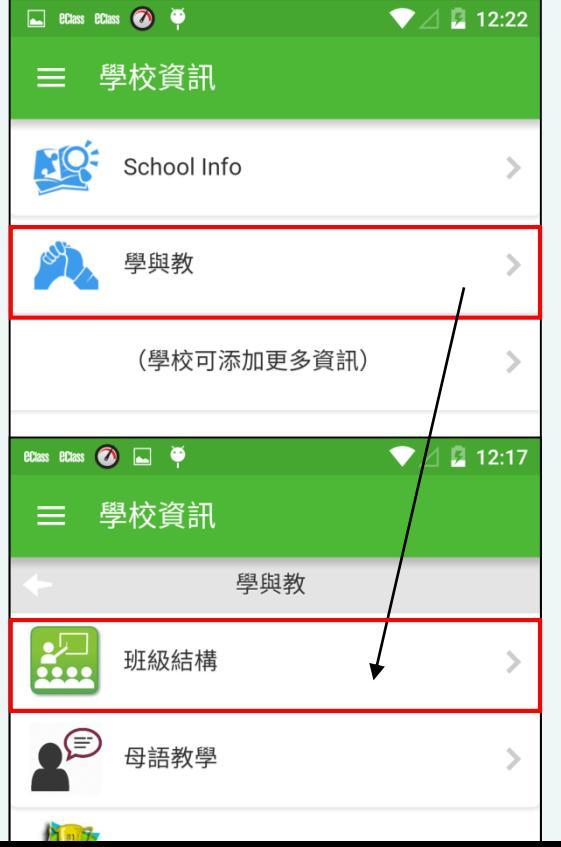

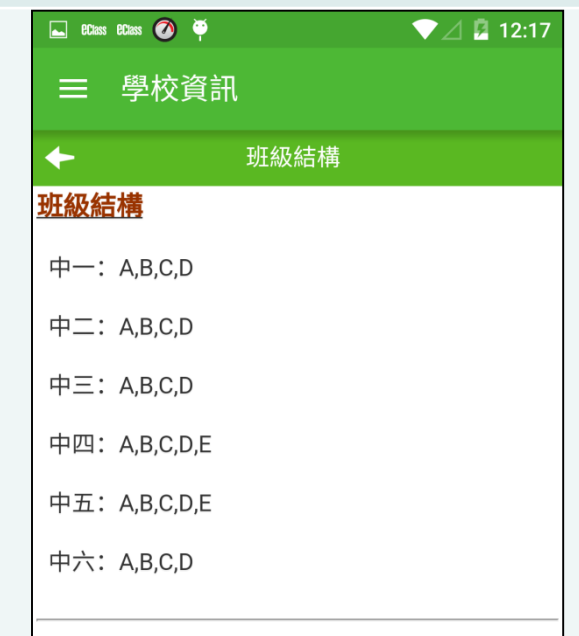

#### 詳細情況

由於334新學制的關係,校方在2009年決定調整學 校班級結構。中一級原先為A,B,C,D,E共5班,在 2009至2010學年則只開辦4班中一,隨後一年

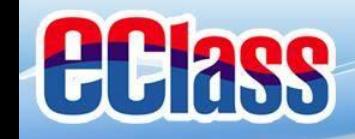

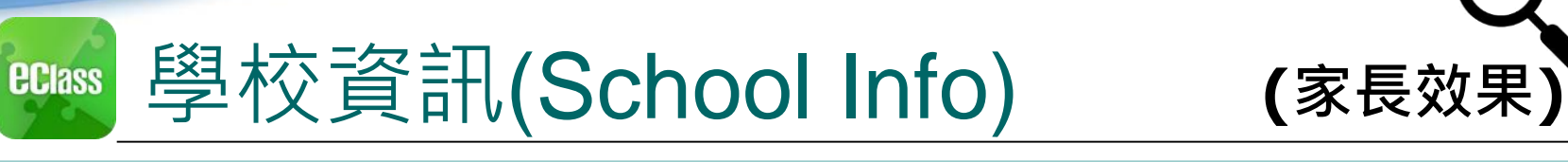

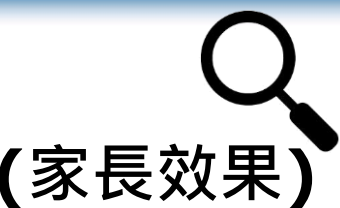

# **iOS**

1. 按右下方 「更多」> 「學校資訊」

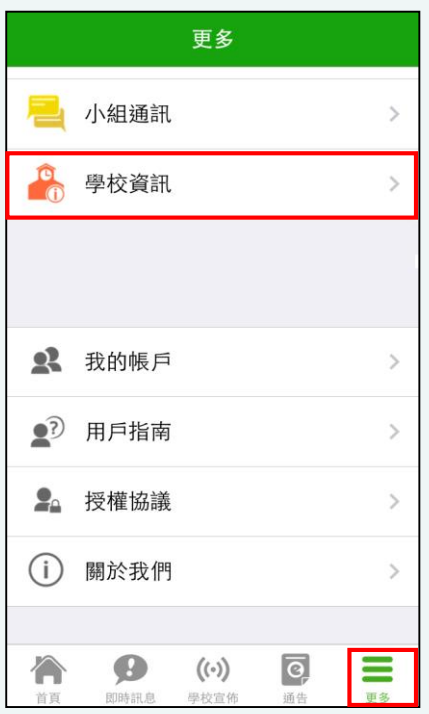

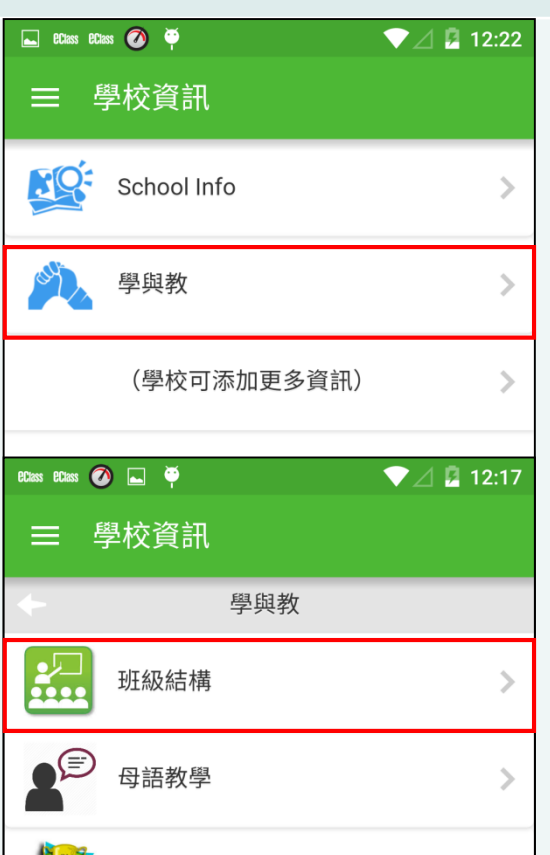

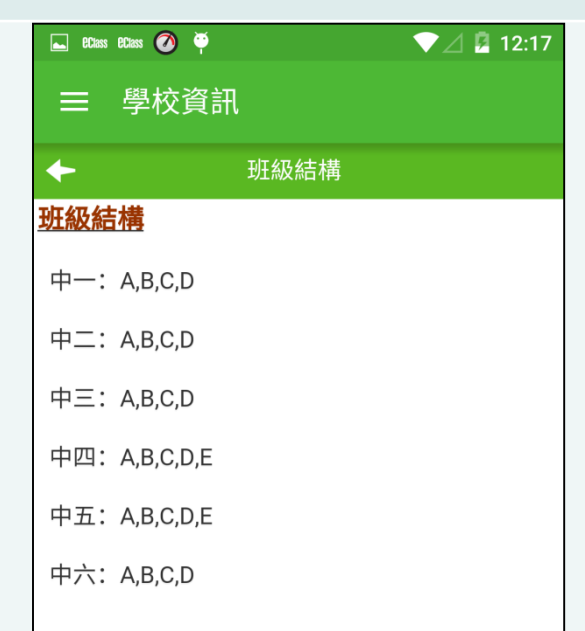

#### 詳細情況

2. 選擇項目進入 3. 檢視學校不同的資訊

由於334新學制的關係,校方在2009年決定調整學 校班級結構。中一級原先為A,B,C,D,E共5班,在 2009至2010學年則只開辦4班中一,隨後一年

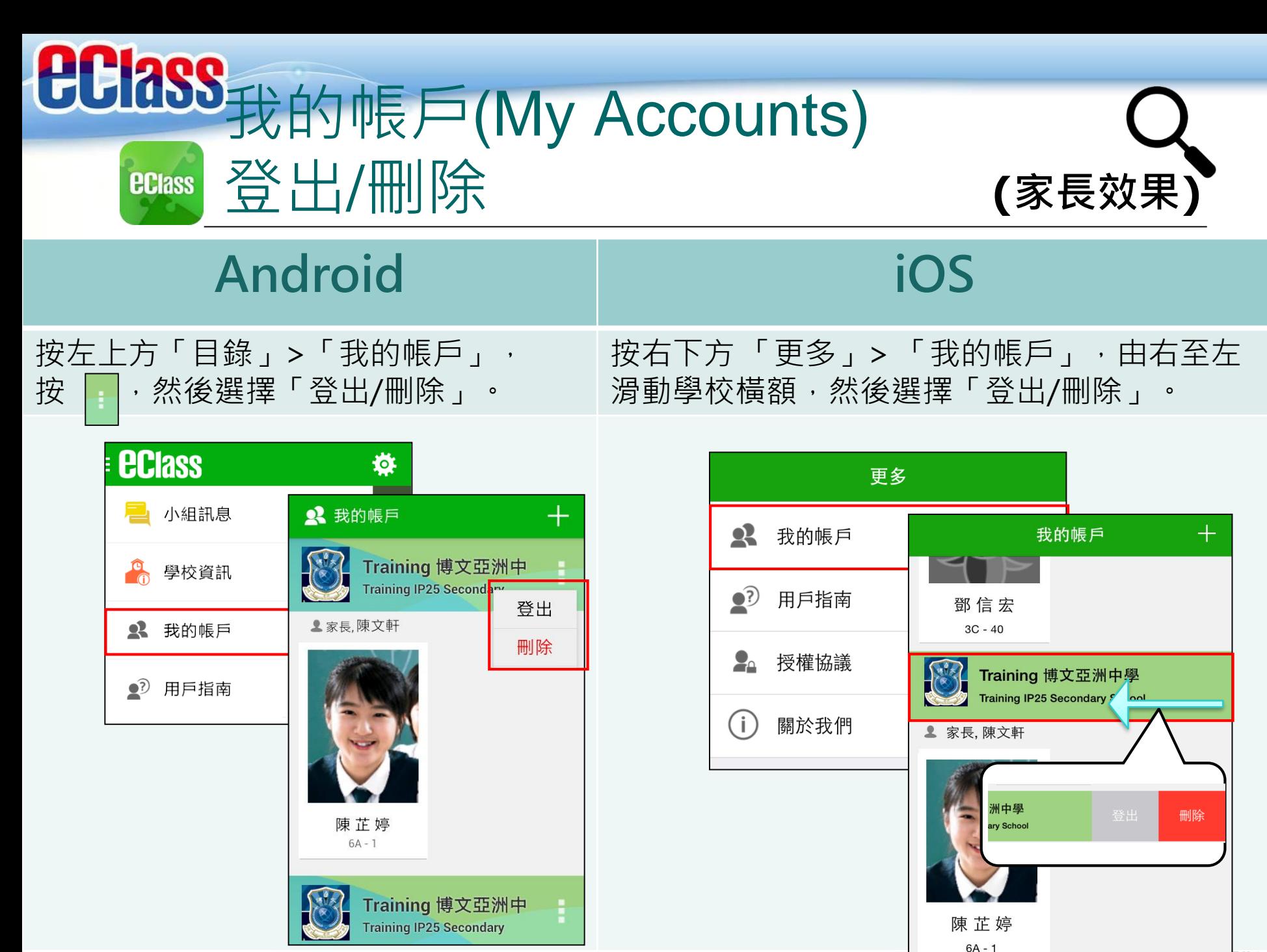

NĿ

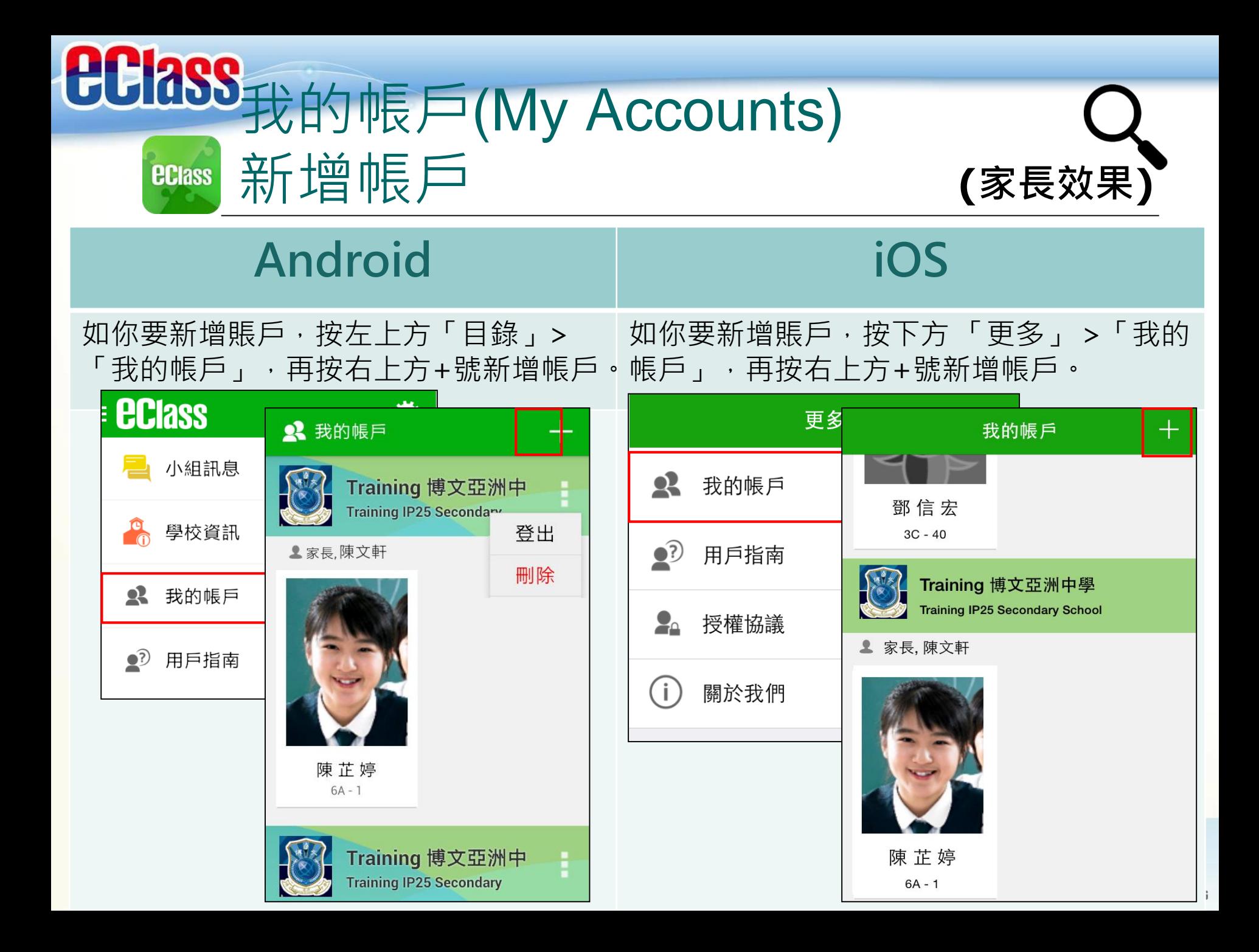

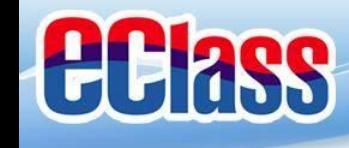

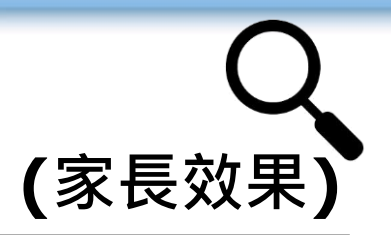

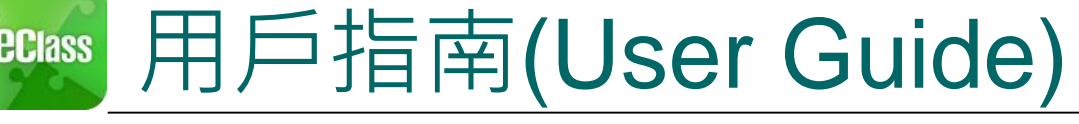

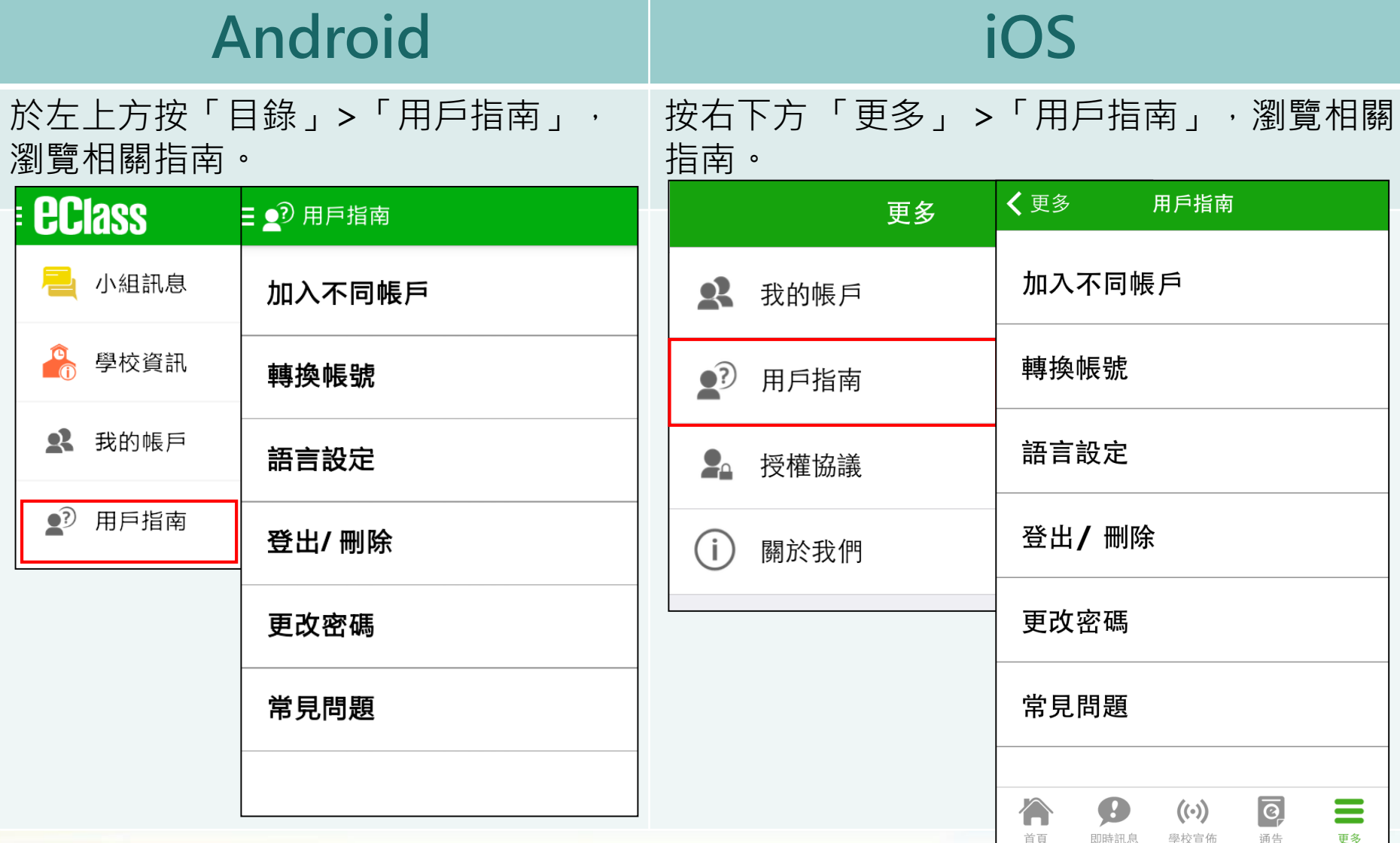

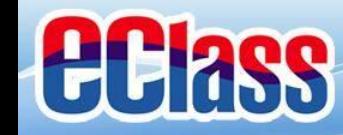

# 更改密碼(Change Password) **(家長效果)**

**家長如需更改密碼,可透過eClass App或桌面電腦到eClass 平台更改**

## **Android**

1. 於「我的帳戶」, 按學校名稱的右面3點圖案, 再按「更改密碼」 2. 輸入目前的密碼、新密碼,然後再次輸入新密碼,按√

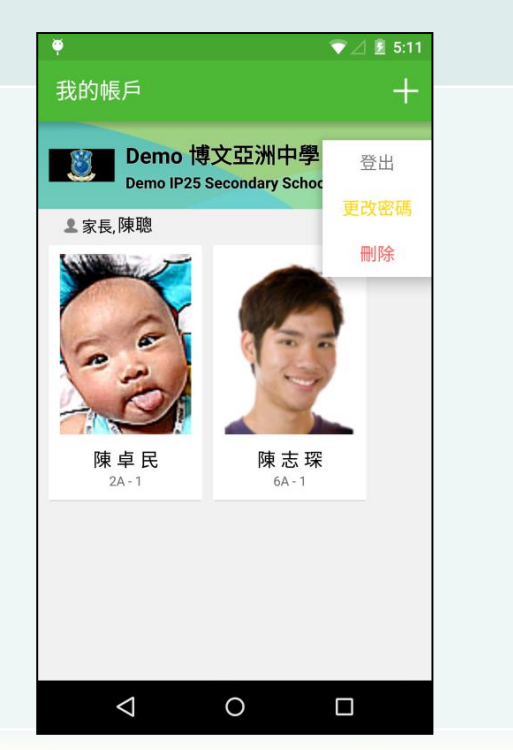

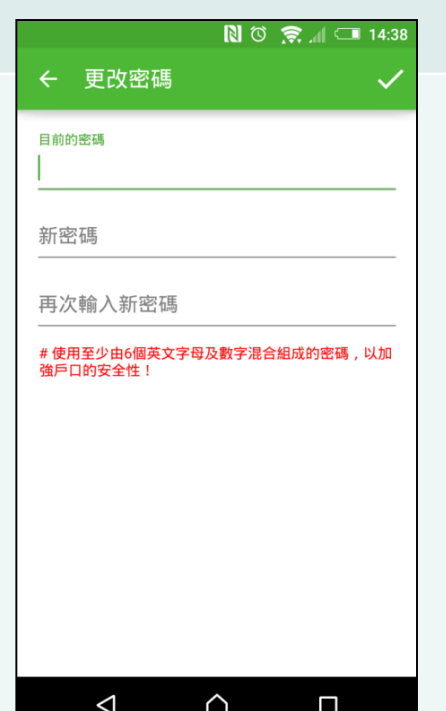

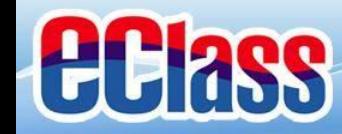

# 更改密碼(Change Password) **(家長效果)**

**家長如需更改密碼,可透過eClass App或桌面電腦到eClass 平台更改**

### **iOS**

╾

確定

1.於「我的帳戶」,從學校名稱的右面推向左邊,再按「更改密碼」 3. 輸入目前的密碼、新密碼, 再次輸入新密碼, 按「確定」。

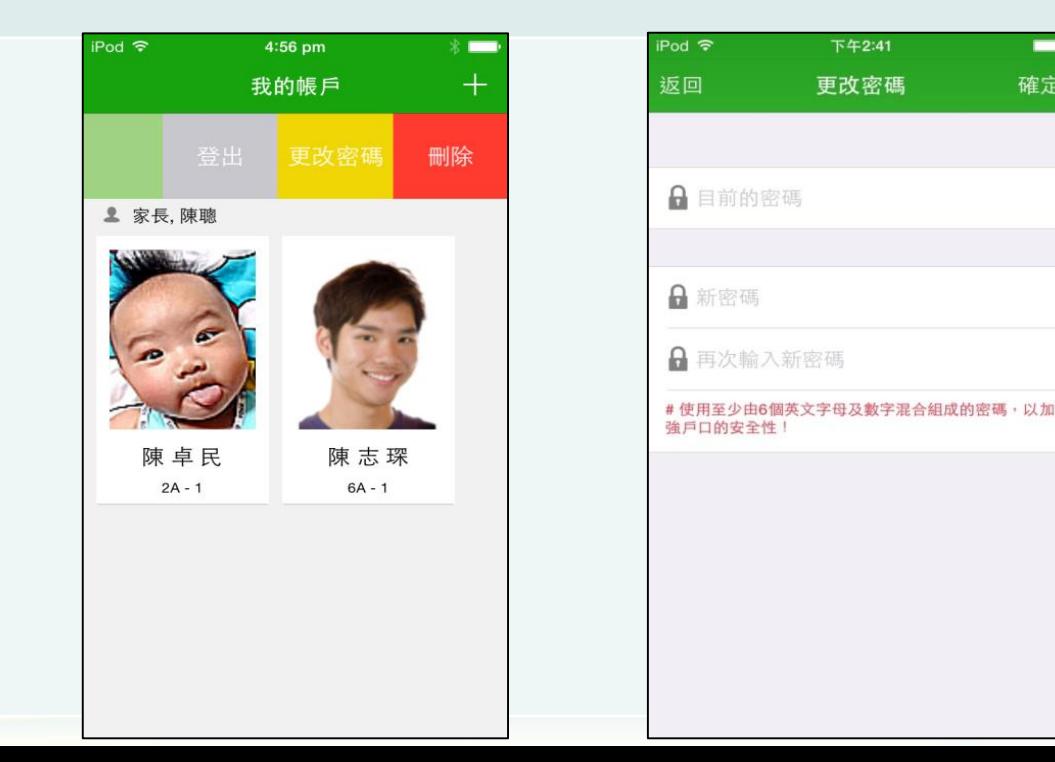

**DRUADLEARNING** 

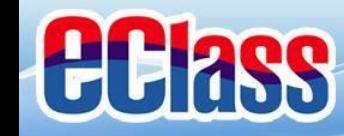

# 更改密碼(Change Password) **(家長效果)**

#### **家長如需更改密碼,可透過eClass App或桌面電腦到eClass 平台更改**

## **eClass平台**

- 1. 進入eClass後,於右上方按 的進入我的戶口
- 2. 選擇左面清單中的「戶口」>「登入密碼」
- 3. 請按照指示輸入舊密碼一次, 然後輸入新密碼一次並再確認新密碼

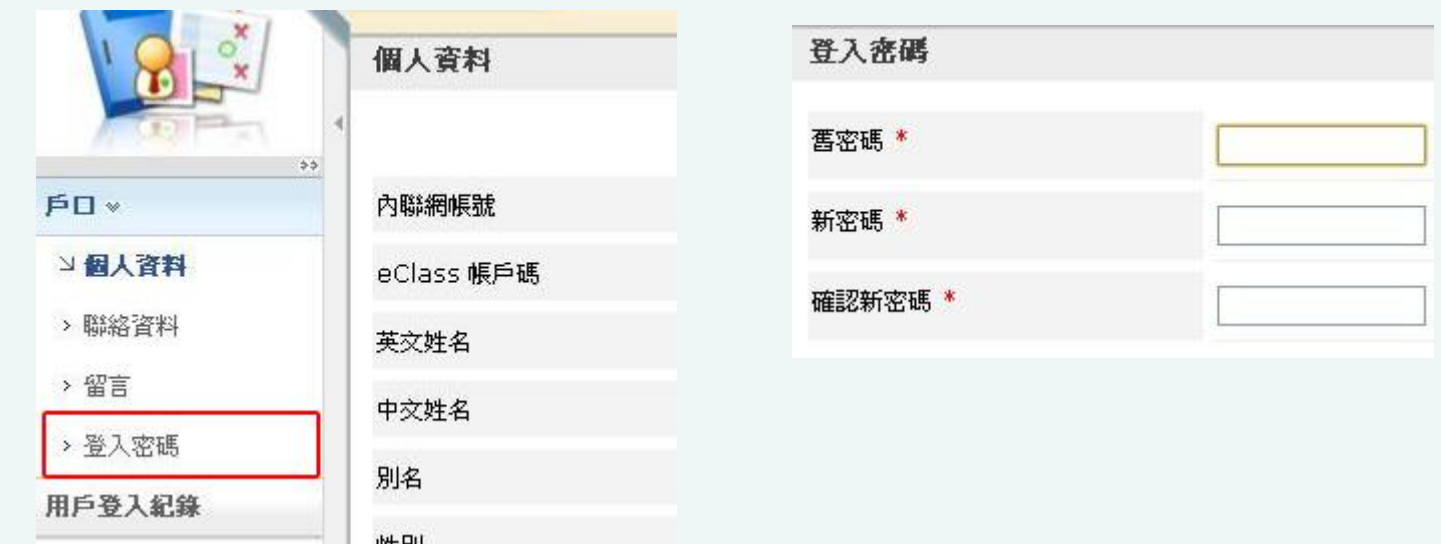

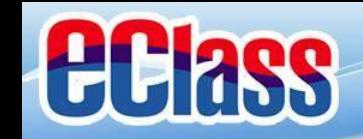

# **多謝選用eClass App 完**

# 如忘記密碼請致電校務處重設

# 如有問題,歡迎電郵至

[support@broadlearning.com](mailto:support@broadlearning.com)

或致電客戶服務熱線 3913 3211

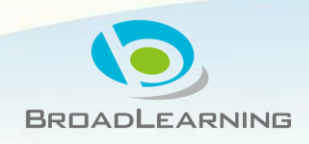